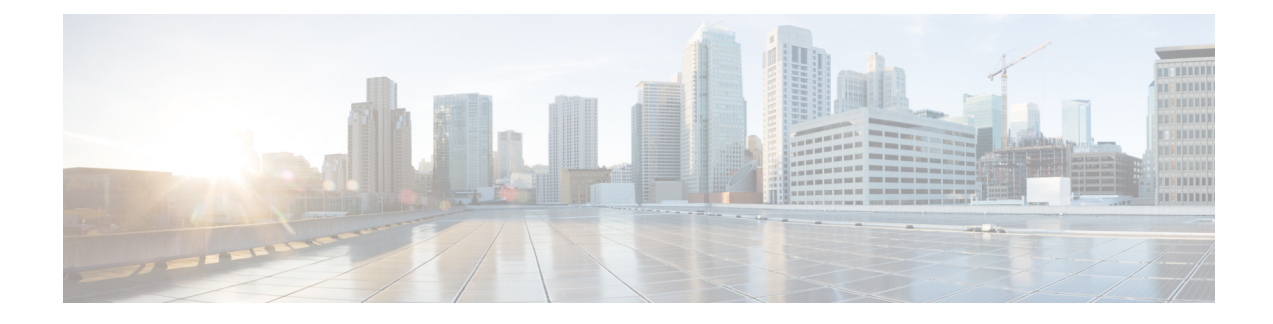

# **Installing the Cisco DCNM**

This chapter contains the following sections:

Beginning with Release 11.4(1), along with Computes, you can install Cisco DCNM in Standalone and Native HA mode on Cisco Applications Services Engine. For more information, see Cisco [Application](https://www.cisco.com/c/en/us/td/docs/data-center-analytics/service-engine/dcnm/11-4-1/installation-guide/cisco-application-services-engine-installation-guide-for-cisco-dcnm-release-11-4-1.html#Cisco_Task_in_List_GUI.dita_6056c016-59a7-43ee-9826-505288f2633a) Services Engine [Installation](https://www.cisco.com/c/en/us/td/docs/data-center-analytics/service-engine/dcnm/11-4-1/installation-guide/cisco-application-services-engine-installation-guide-for-cisco-dcnm-release-11-4-1.html#Cisco_Task_in_List_GUI.dita_6056c016-59a7-43ee-9826-505288f2633a) Guide For Cisco DCNM. **Note**

If you are installing Cisco DCNM on SE, install the DCNM ISO Virtual Appliance (.iso) installer.

- Installing DCNM on Open Virtual [Appliance,](#page-0-0) on page 1
- Installing DCNM on ISO Virtual [Appliance,](#page-16-0) on page 17
- [Installing](#page-46-0) Cisco DCNM SE ISO on Cisco APIC SE, on page 47
- Convert Standalone Setup to [Native-HA](#page-48-0) Setup, on page 49
- [Installing](#page-52-0) Cisco DCNM Compute Node, on page 53

# <span id="page-0-0"></span>**Installing DCNM on Open Virtual Appliance**

This chapter contains the following sections:

# **Downloading the Open Virtual Appliance File**

The first step to install the Open Virtual Appliance is to download the dcnm.ova file. Point to that dcnm.ova file on your computer when deploying the OVF template.

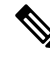

**Note** If you plan to use HA application functions, you must deploy the dcnm. ova file twice.

**Procedure**

**Step 1** Go to the following site: [http://software.cisco.com/download/](https://software.cisco.com/download/specialrelease/007c4152f2747f175e589007cf829e12)http://software.cisco.com/download/.

A list of the latest release software for Cisco DCNM available for download is displayed.

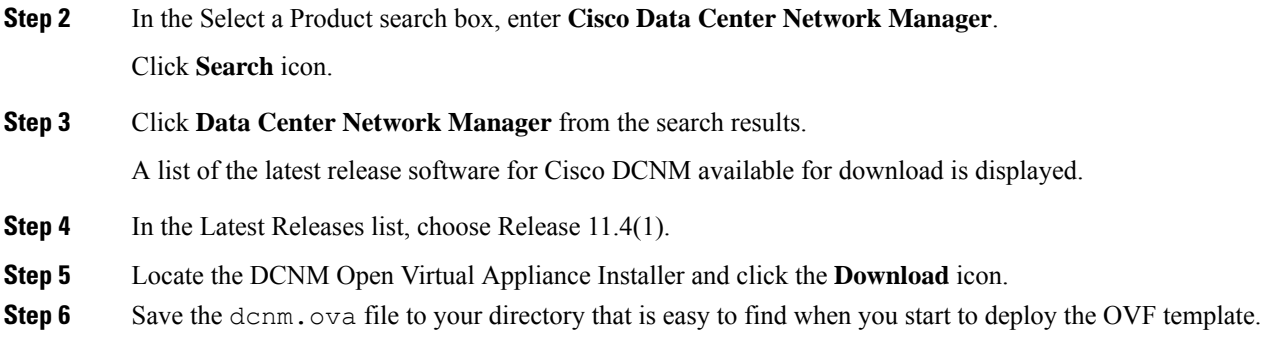

# **Deploying the Open Virtual Appliance as an OVF Template**

After you download the Open Virtual Appliance file, you must deploy the OVF template from the vSphere Client application or the vCenter Server.

**Note** Deploy two OVAs for the HA setup.

#### **Procedure**

**Step 1** Open the vCenter Server application and connect to the vCenter Server with your vCenter user credentials.

**Note** ESXi host must be added to the vCenter Server application.

Depending on the version of the VMware vsphere web HTML5 interface may not work properly when deploying Huge or Compute OVA, as it does not allow users to specify extra disk size. Therefore, we recommend that you use Flex interface for deploying VMs.

If you're deploying OVF template using the ESXi 6.7, the installation fails if you use Internet Explorer browser with HTML5. Ensure that you one of the following options to successfully deploy OVF template with ESXi and 6.7:

• Mozilla Firefox browser, with HTML 5 support

Use flex interface if HTML 5 is not supported

- Mozilla Firefox browser, with flex\flash support
- Google Chrome browser, with HTML 5 support
- Use flex interface if HTML 5 is not supported
- **Step 2** Navigate to **Home > Inventory > Hosts and Clusters** and choose the host on which the OVF template is deployed.
- **Step 3** On the correct Host, right-click and select **Deploy OVF Template**.

You can also choose **Actions > Deploy OVF Template.**

Deploy OVF Template Wizard opens.

 $\mathbf l$ 

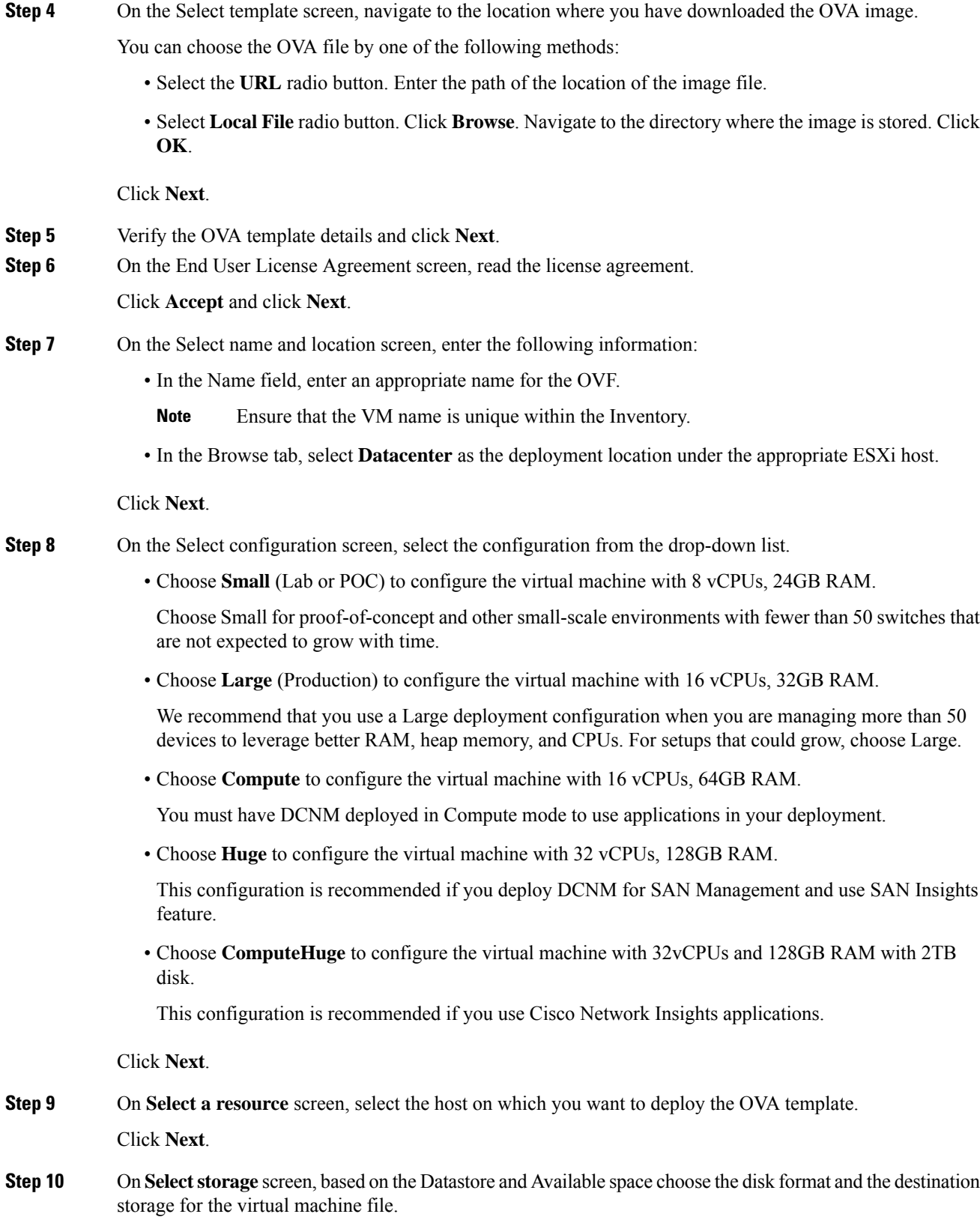

a) Select the virtual disk format from the drop-down list.

The available disk formats are:

- Choose one of the thick provision types if you have enough storage capacity as required by the virtual appliance and want to set a specific allocation of space for the virtual disks. **Note**
	- **Thick Provision Lazy Zeroed**: The space that is required for the virtual disk is allocated when the virtual disk is created. The data that remains on the physical device is not erased when the virtual disk is created but is zeroed out on demand later on first write from the virtual disk.
	- **Thin Provision**: The disk space available is less than 100 GB. The initial disk consumption is 3GB and increases as the size of the database increases with the number of devices being managed.
	- **Thick Provision Eager Zeroed**: The space that is required for the virtual disk is allocated when the virtual disk is created. Unlike the Lazy Zeroed option, the data that remains on the physical device is erased when the virtual disk is created.
	- With 500G, the DCNM installation will appear to be stuck with option Thick Provision Eager Zeroed. However, it takes longer time to complete. **Note**
- b) Select the VM storage policy from the drop-down list.

By default, no policy is selected.

- c) Check the **Show datastores from Storage DRS clusters** to view the clusters' datastores.
- d) Select the destination storage for the virtual machine, available in the datastore.

Click **Next**.

**Step 11** On the Select Networks screen, map the networks that are used in the OVF template to networks in your inventory.

#### • **dcnm-mgmt network**

This network provides connectivity (SSH, SCP, HTTP, HTTPS) to the Cisco DCNM Open Virtual Appliance. Associate this network with the portgroup that corresponds to the subnet that is associated with the DCNM Management network.

#### • **enhanced-fabric-mgmt**

This network provides enhanced fabric management of Nexus switches. You must associate this network with the port group that corresponds to management network of leaf and spine switches.

#### • **enhanced-fabric-inband**

This network provides in-band connection to the fabric. You must associate this network with port group that corresponds to a fabric in-band connection.

If you do not configure enhanced-fabric-inband network, Endpoint Locator and Telemetry features are not operational. **Note**

However, you can edit the network properties after installation, if required, using the **appmgr update network-properties** command. For more information, see Editing Network Properties Post DCNM Installation.

From the Destination Network drop-down list, choose to associate the network mapping with the port group that corresponds to the subnet that is associated with the corresponding network.

If you are deploying more than one DCNM Open Virtual Appliance for HA functionality, you must meet the following criteria:

- Both OVAs must have their management access (eth0), enhanced fabric management (eth1) and inband management (eth2) interfaces in the same subnet.
- Each OVA must have their eth0-eth1 and eth2 interfaces in different subnets.
- Both OVAs must be deployed with the same administrative password. This is to ensure that both OVAs are duplicates of each other for application access.

All special characters, except **%\$^=;.\*\'" <SPACE>** is allowed in the password.

Click **Next**.

**Step 12** On **Customize template** screen, enter the Management Properties information.

Enter the **IP Address**(for the outside management addressfor DCNM),**Subnet Mask**, and **Default Gateway**.

During Native HA installation and upgrade, ensure that you provide appropriate Management Properties for both Active and Standby appliances. **Note**

Ensure that add valid values for the **Management Network** properties. Properties with invalid values will not be assigned. The VM will not power on until you enter valid values.

From Release 11.3(1), for Huge and Compute configurations, you can add extra disk space on the VM. You can add from 32GB up to 1.5TB of disk space. In the **Extra Disk Size** field, enter the extra disk size that will be created on the VM.

Click **Next**.

**Step 13** On **Ready to Complete** screen, review the deployment settings.

Click **Back** to go to the previous screens and modify the configuration.

Click **Finish** to deploy the OVF template.

You can see the deployment status in the Recent Tasks area on the vSphere Client.

- If this deployment is a part of the upgrade process, do not Power on the VM. Edit and provide the 11.0(1) or 11.1(1) or 11.2(1) MAC address and power on the VM. **Note**
- **Step 14** After the installation is complete, right click on the installed VM and select **Power > Power On**.
	- Before you power on the VM, ensure that you have reserved appropriate resources for the VM, such as CPU and memory, based on the chosen deployment configuration. **Note**

You can see the status in the Recent Tasks area.

**Step 15** Navigate to the Summary tab and click **Settings** icon and select **Launch Web Console**.

A message indicating that the DCNM appliance is configuring appears on the screen.

\*\*\*\*\*\*\*\*\*\*\*\*\*\*\*\*\*\*\*\*\*\*\*\*\*\*\*\*\*\*\*\*\*\*\*\*\*\*\*\*\*\*\*\*\*\*\*\*\*\*\*\*\*\*\*\*\*\*\*\*\*\*\* Please point your web browser to https://<IP-address>:<port-number> to complete the application \*\*\*\*\*\*\*\*\*\*\*\*\*\*\*\*\*\*\*\*\*\*\*\*\*\*\*\*\*\*\*\*\*\*\*\*\*\*\*\*\*\*\*\*\*\*\*\*\*\*\*\*\*\*\*\*\*\*\*\*\*\*\*

Copy and paste the URL to the browser to complete the installation, using the Web Installer.

## **What to do next**

You can choose to install DCNM in Standalone mode or Native HA mode. For more information, see [Installing](#page-5-0) the Cisco DCNM OVA in [Standalone](#page-5-0) Mode, on page 6 or [Installing](#page-9-0) the Cisco DCNM OVA in Native HA [mode,](#page-9-0) on page 10.

# <span id="page-5-0"></span>**Installing the Cisco DCNM OVA in Standalone Mode**

Paste the URL displayed on the Console tab and hit Enter key. A welcome message appears.

To complete the installation of Cisco DCNM from the web installer, perform the following procedure.

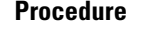

<span id="page-5-1"></span>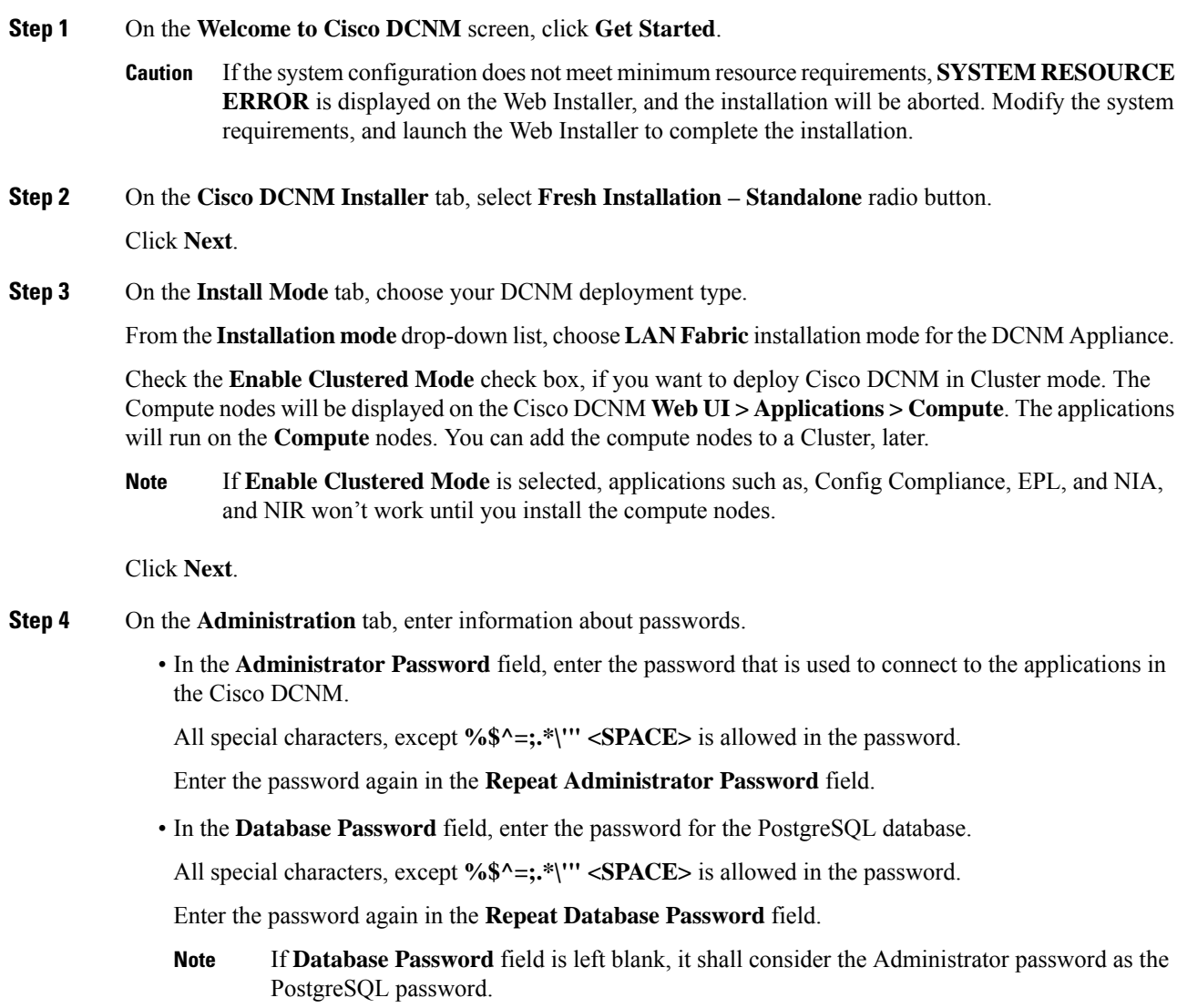

Select the **Show passwords in clear text** check box to view the password that you have entered.

#### Click **Next**.

- **Step 5** On the **System Settings**, configure the settings for the DCNM Appliance.
	- In the **Fully Qualified Hostname** field, enter the hostname that is a fully qualified domain name (FQDN) as per RFC1123, section 2.1. Hostnames with only digits is not supported.
	- In the **DNS Server Address List** field, enter the DNS IP address.

You can also configure the DNS server using an IPv6 address.

From Release 11.3(1), you can configure more than one DNS server.

- **Note** If you're using Network Insights applications, ensure that the DNS server is valid and reachable.
- In the **NTP Server Address List** field, enter the IP address of the NTP server.

The value must be an IP or IPv6 address or RFC 1123 compliant name.

From Release 11.3(1), you can configure more than one NTP server.

• From the **Timezone** drop-down list, select the timezone in which you are deploying the DCNM.

#### Click **Next**.

**Step 6** On the **Network Settings** tab, configure the network parameters used to reach the DCNM Web UI. **Figure 1: Cisco DCNM Management Network Interfaces**

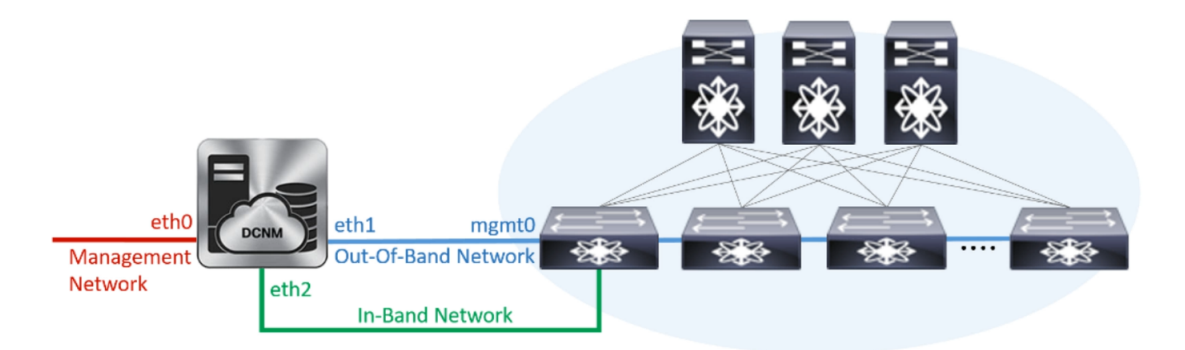

- a) In the **Management Network**area, verify if the auto-populated addressesfor **ManagementIPv4 Address** and **Management Network Default IPv4 Gateway** are correct. Modify, if necessary.
	- Beginning with Cisco DCNM Release 11.2(1), you can also use an IPv6 address for the Management Network. **Note**

**(Optional)** Enter a valid IPv6 address along with the prefix to configure the **Management IPv6 Address** and the **Management Network Default IPv6 Gateway**.

b) In the **Out-of-Band Network** area, enter the **IPv4 address** and **Gateway IPv4 Address**.

If DCNM is on the IPv6 network, configure the network by entering relevant IPv6 Address for **IPv6 address** and **Gateway IPv6 Address**.

Out-of-band management provides a connection to the device management ports (Typically mgmt0).

If the out-of-band network is not configured, you cannot configure Cisco DCNM in Cluster mode. **Note**

c) (Optional) In the **In-Band Network** area, enter the **IPv4 address** and **Gateway IPv4 Address** for the in-band network.

This field is mandatory if you have selected the Enable Cluster mode in Step Step 3, on [page](#page-5-1) 6.

If DCNM is on the IPv6 network, configure the network by entering relevant IPv6 Address for **IPv6 address** and **Gateway IPv6 Address**.

The In-Band Network provides reachability to the devices via the front-panel ports.

If you do not configure in-band network, Endpoint Locator and Telemetry features are not operational. **Note**

However, you can edit the network properties after installation, if required, using the **appmgr update network-properties** command. For more information, see Editing Network Properties Post DCNM Installation.

Click **Next**.

**Step 7** On the **Applications** tab, configure the Device Connector and Internal Applications Services Network, and Cluster mode settings.

**Note** Device Connector is enabled by default.

The Device connector is an embedded management controller that enables the capabilities of Cisco Intersight, a cloud-based management platform.

a) (Optional) In the **Proxy Server** field, enter the IP address for the proxy server.

The proxy server must be of RFC1123-compliant name.

By default, port 80 is used for proxy server. Use <proxy-server-ip>:<port>to use proxy server is a different port. **Note**

If the proxy server must require authentication, enter relevant username and password in the **Proxy Server Username** and **Proxy Server Password** fields.

b) In the **Internal Application Services Network** area, in the **IPv4 Subnet field**, enter the IP subnet to access the applications that run internally to DCNM.

All the applications use the IP Address from this subnet.

c) In the **Clustered mode configuration** area, configure the network settings to deploy the DCNM instance in Clustered mode. In Clustered mode, applications run on separate compute nodes.

The Cluster Mode configuration area appears only if you have selected the **Enable Clustered Mode** check box in Step Step 3, on [page](#page-5-1) 6.

- **Note** In Clustered mode, the Cisco DCNM Applications run on separate DCNM Compute Nodes.
	- In the **Out-of-BandIPv4 Network Address Pool**, enter the address pool from the Out-of-Band IPv4 network to be used in the Clustered Mode.

Optionally, you can also enter an IPv6 address pool in the **Out-of-Band IPv6 Network Address Pool** field.

• In the **In-BandIPv4 Network Address Pool**, enter the address pool from the In-Band IPv4 network to be used in the Clustered Mode.

Optionally, you can also enter an IPv6 address pool in the **In-Band IPv6 Network Address Pool** field.

The address must be a smaller prefix of available IP addresses from the eth1 subnet. For example: Use 10.1.1.240/28 if the eth1 subnet was configured as 10.1.1.0/24 during installation. This subnet must be a minimum of /28 (16 addresses) and maximum of /24 (256 addresses). It should also be longer than the east-west pool. This subnet is assigned to containers, to communicate with the switches.

Click **Next**.

**Step 8** On the Summary tab, review the configuration details.

Click **Previous** to go to the previous tabs and modify the configuration. Click **Start Installation** to complete the Cisco DCNM Installation for the chosen deployment mode.

A progress bar appears showing the completed percentage, description of the operation, and the elapsed time during the installation. After the progress bar shows 100%, click **Continue**.

A success message appears with the URL to access DCNM Web UI.

```
***************************************************************
Your Cisco Data Center Network Manager software has been installed.
DCNM Web UI is available at
https://<<IP Address>>
You will be redirected there in 60 seconds.
Thank you
              ***************************************************************
```
- If the Cisco DCNM is running behind a firewall, ensure that you open the port 2443 to launch Cisco DCNM Web UI. **Note**
- If you try to access the DCNM Web UI using the Management IP address while the installation is still in progress, an error message appears on the console. **Note**

\*\*\*\*\*\*\*\*\*\*\*\*\*\*\*\*\*\*\*\*\*\*\*\*\*\*\*\*\*\*\*\*\*\*\*\*\*\*\* \*Preparing Appliance\* \*\*\*\*\*\*\*\*\*\*\*\*\*\*\*\*\*\*\*\*\*\*\*\*\*\*\*\*\*\*\*\*\*\*\*\*\*\*\*

#### **What to do next**

Log on to the DCNM Web UI with appropriate credentials.

Click the **Settings** icon and choose **About DCNM**. You can view and verify the Installation type that you have deployed.

If you have configured inband management (eth2) IP addresses for device management, login to standalone server and configure the inband network reachability from eth2 of the server to the switches by using the following commands:

dcnm# **appmgr update network-properties add route ipv4 eth2** *<ipv4-network-ip-address/prefix>*

For example: If you have four switches with all fabric links connected through 10.0.0.x/30 subnet, and if all switches are configured with the loopback interface for inband reachability in subnet 40.1.1.0/24, use the following commands:

```
dcnm# appmgr update network-properties session start
dcnm# appmgr update network-properties add route ipv4 eth2 10.0.0.0/24
```
dcnm# **appmgr update network-properties add route ipv4 eth2 40.1.1.0/24** dcnm# **appmgr update network-properties session apply**

# <span id="page-9-0"></span>**Installing the Cisco DCNM OVA in Native HA mode**

The native HA is supported on DCNM appliances with ISO or OVA installation only.

By default, an embedded PostgreSQL database engine with the Cisco DCNM. The native HA feature allows two Cisco DCNM appliances to run as active and standby applications, with their embedded databases synchronized in real time. Therefore, when the active DCNM is not functioning, the standby DCNM takes over with the same database data and resume the operation.

Perform the following task to set up Native HA for DCNM.

#### **Procedure**

**Step 1** Deploy two DCNM Virtual Appliances (either OVA or ISO).

For example, let us indicate them as **dcnm1** and **dcnm2**.

**Step 2** Configure **dcnm1** as the Primary node. Paste the URL displayed on the Console tab of **dcnm1** and press **Enter** key.

A welcome message appears.

- a) On the **Welcome to Cisco DCNM** screen, click **Get Started**.
	- If the system configuration does not meet minimum resource requirements, **SYSTEM RESOURCE ERROR** is displayed on the Web Installer, and the installation will be aborted. Modify the system requirements, and launch the Web Installer to complete the installation. **Caution**
- <span id="page-9-1"></span>b) On the **Cisco DCNM Installer** tab,select **FreshInstallation- HA Primary** radio button, to install**dcnm1** as Primary node.

Click **Next**.

c) On the **Install Mode** tab, choose your DCNM deployment type.

From the **Installation mode** drop-down list, choose **LAN Fabric** installation mode for the DCNM Appliance.

Check the **Enable Clustered Mode** check box, if you want to deploy Cisco DCNM in Cluster mode. The Compute nodes will be displayed on the Cisco DCNM **Web UI > Applications > Compute**. The applications will run on the **Compute** nodes. You can add the compute nodes to a Cluster, later.

If **Enable Clustered Mode** is selected, applications such as, Config Compliance, EPL, and NIA, and NIR won't work until you install the compute nodes. **Note**

Click **Next**.

- d) On the **Administration** tab, enter information about passwords.
	- In the **Administrator Password** field, enter the password that is used to connect to the applications in the Cisco DCNM.

All special characters, except **%\$^=;.\*\'" <SPACE>** is allowed in the password.

Enter the password again in the **Repeat Administrator Password** field.

• In the **Database Password** field, enter the password for the PostgreSQL database.

All special characters, except **%\$^=;.\*\'" <SPACE>** is allowed in the password.

Enter the password again in the **Repeat Database Password** field.

If the **Database Password** field is left blank, it shall consider the Administrator password as the PostgreSQL password. **Note**

Select the **Show passwords in clear text** check box to view the password that you have entered.

Click **Next**.

- e) On the **System Settings**, configure the settings for the DCNM Appliance.
	- In the **Fully Qualified Hostname** field, enter the hostname that is a fully qualified domain name (FQDN) as per RFC1123, section 2.1. Hostnames with only digits is not supported.
	- In the **DNS Server Address List** field, enter the DNS IP address.

Beginning with Release 11.2(1), you can also configure the DNS server using an IPv6 address.

From Release 11.3(1), you can configure more than one DNS server.

- If you're using Network Insights applications, ensure that the DNS server is valid and reachable. **Note**
- In the **NTP Server Address List** field, enter the IP address of the NTP server.

The value must be an IP or IPv6 address or RFC 1123 compliant name.

From Release 11.3(1), you can configure more than one NTP server.

• From the **Timezone** drop-down list, select the timezone in which you are deploying the DCNM.

Click **Next**.

f) On the **Network Settings** tab, configure the network parameters used to reach the DCNM Web UI. **Figure 2: Cisco DCNM Management Network Interfaces**

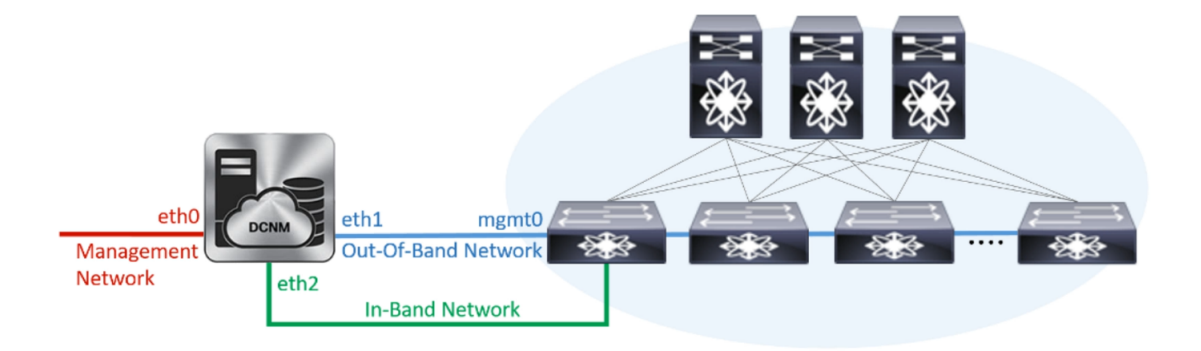

**1.** In the **Management Network** area, verify if the auto-populated addresses for **Management IPv4 Address** and **Management Network Default IPv4 Gateway** are correct. Modify, if necessary.

Beginning with Cisco DCNM Release 11.2(1), you can also use an IPv6 address for the Management Network. **Note**

**(Optionally)** Enter a valid IPv6 address along with the prefix to configure the **Management IPv6 Address** and the **Management Network Default IPv6 Gateway**.

**2.** In the **Out-of-Band Network** area, enter the **IPv4 address** and **Gateway IPv4 Address**.

If DCNM is on the IPv6 network, configure the network by entering relevant IPv6 Address for **IPv6 address** and **Gateway IPv6 Address**.

Out-of-band management provides a connection to the device management ports (Typically mgmt0).

- If the out-of-band network is not configured, you cannot configure Cisco DCNM in Cluster mode. **Note**
- **3.** In the **In-Band Network** area, enter the **IPv4 address** and **Gateway IPv4 Address** for the in-band network.

This field is mandatory if you have selected the **Enable Cluster** mode..

If DCNM is on the IPv6 network, configure the network by entering relevant IPv6 Address for **IPv6 address** and **Gateway IPv6 Address**.

The In-Band Network provides reachability to the devices via the front-panel ports.

If you do not configure in-band network, Endpoint Locator and Telemetry features are not operational. **Note**

However, you can edit the network properties after installation, if required, using the **appmgr update network-properties** command. For more information, see Editing Network [Properties](b_dcnm_installation_guide_for_lan_fabric_11_4_1_chapter13.pdf#nameddest=unique_24) Post DCNM [Installation.](b_dcnm_installation_guide_for_lan_fabric_11_4_1_chapter13.pdf#nameddest=unique_24)

Click **Next**.

- g) On the **Applications** tab, configure the Device Connector and Internal Applications Services Network.
	- **Note** Device Connector is enabled by default.

The Device connector is an embedded management controller that enables the capabilities of Cisco Intersight, a cloud-based management platform.

**1.** In the **Proxy Server** field, enter the IP address for the proxy server.

The proxy server must be of RFC1123-compliant name.

By default, port 80 is used for proxy server. Use <proxy-server-ip>:<port> to use proxy server is a different port. **Note**

If the proxy server must require authentication, enter relevant username and password in the **Proxy Server Username** and **Proxy Server Password** fields.

**2.** In the **Internal Application Services Network** area, in the **IPv4 Subnet field**, enter the IP subnet to access the applications that run internally to DCNM.

All the applications use the IP Address from this subnet. By default, the

The Cluster Mode configuration area appears only if you have selected the **Enable Clustered Mode** check box in Step 2.c, on [page](#page-9-1) 10.

- **Note** In Clustered mode, the Cisco DCNM Applicationsrun on separate DCNM Compute Nodes.
- **3.** In the **Clustered mode configuration** area, configure the network settings to deploy the DCNM instance in Clustered mode. In Clustered mode, applications run on separate compute nodes.
	- In the **Out-of-Band IPv4 Network Address Pool**, enter the address pool from the Out-of-Band IPv4 network to be used in the Clustered Mode.

Optionally, you can also enter an IPv6 address pool in the **Out-of-BandIPv6 Network Address Pool** field.

• In the **In-Band IPv4 Network Address Pool**, enter the address pool from the In-Band IPv4 network to be used in the Clustered Mode.

Optionally, you can also enter an IPv6 address pool in the **In-Band IPv6 Network Address Pool** field.

The address must be a smaller prefix of available IP addresses from the eth1 subnet. For example: Use 10.1.1.240/28 if the eth1 subnet was configured as 10.1.1.0/24 during installation. This subnet must be a minimum of /28 (16 addresses) and maximum of /24 (256 addresses). It should also be longer than the east-west pool. This subnet is assigned to containers, to communicate with the switches.

h) On the **HA Settings** tab, a confirmation message appears.

```
You are installing the primary DCNM HA node.
Please note that HA setup information will need to
be provided when the secondary DCNM HA node is
installed.
```
Click **Next**.

i) On the Summary tab, review the configuration details.

Click **Previous** to go to the previous tabs and modify the configuration. Click **Start Installation** to complete the Cisco DCNM Installation for the chosen deployment mode.

A progress bar appears to show the completed percentage, description of the operation, and the elapsed time during the installation. After the progress bar shows 100%, click **Continue**.

A warning message appears stating that the setup is not complete until you install the Secondary node.

```
WARNING: DCNM HA SETUP IS NOT COMPLETE!
Your Cisco Data Center Network Manager software has been installed on
this HA primary node.
However, the system will be ready to be used only after installation
of the secondary node has been completed.
Thank you.
```
**Step 3** Configure **dcnm2** as the Secondary node. Paste the URL displayed on the Console tab of **dcnm2** and hit Enter.

A welcome message appears.

- a) On the **Welcome to Cisco DCNM** screen, click **Get Started**.
	- If the system configuration does not meet minimum resource requirements, **SYSTEM RESOURCE ERROR** is displayed on the Web Installer, and the installation will be aborted. Modify the system requirements, and launch the Web Installer to complete the installation. **Caution**
- b) On the Cisco DCNM Installer screen, select **Fresh Installation - HA Secondary** radio button, to install **dcnm2** as Secondary node.

Click **Continue**.

c) On the **Install Mode** tab, from the drop-down list, choose the same installation mode that you selected for the Primary node.

**Note** The HA installation fails if you do not choose the same installation mode as Primary node.

Check the **Enable Clustered Mode** check box, if you have configured the Cisco DCNM Primary in Clustered mode.

Click **Next**.

- d) On the **Administration** tab, enter information about passwords.
	- All the passwords must be same as the passwords that you provided while configuring the Primary node. **Note**
- e) On the **System Settings**, configure the settings for the DCNM Appliance.
	- In the **Fully Qualified Hostname** field, enter the hostname that is a fully qualified domain name (FQDN) as per RFC1123, section 2.1. Hostnames with only digits is not supported.
	- In the **DNS Server Address List** field, enter the DNS IP address.

Beginning with Release 11.2(1), you can also configure the DNS server using an IPv6 address.

From Release 11.3(1), you can configure more than one DNS server.

- If you're using Network Insights applications, ensure that the DNS server is valid and reachable. **Note**
- In the **NTP Server Address List** field, enter the IP address of the NTP server.

The value must be an IP or IPv6 address or RFC 1123 compliant name.

From Release 11.3(1), you can configure more than one NTP server.

• From the **Timezone** drop-down list, select the timezone in which you are deploying the DCNM.

Click **Next**.

f) On the **Network Settings** tab, configure the network parameters used to reach the DCNM Web UI. **Figure 3: Cisco DCNM Management Network Interfaces**

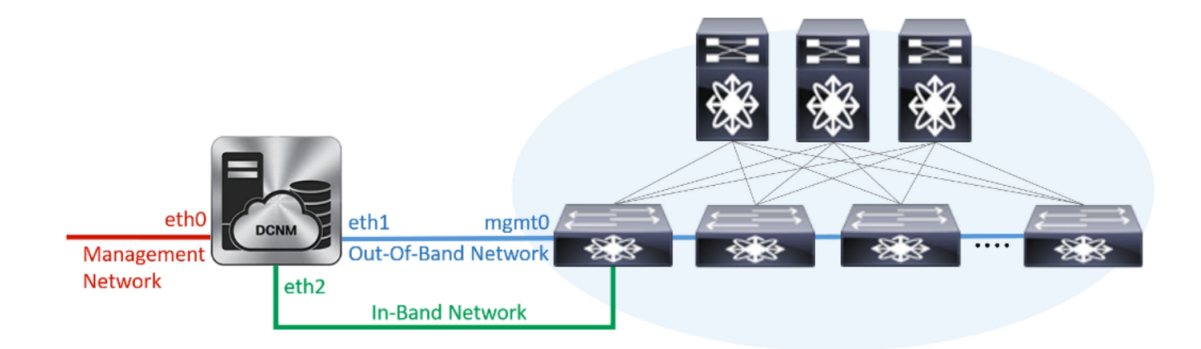

**1.** In the **Management Network** area, verify if the auto-populated addresses for **Management IPv4 Address** and **Management Network Default IPv4 Gateway** are correct. Modify, if necessary.

Ensure that the IP address belongs to the same Management Network configured on the Primary node. **Note**

**(Optionally)** Enter a valid IPv6 address along with the prefix to configure the **Management IPv6 Address** and the **Management Network Default IPv6 Gateway**.

**2.** In the **Out-of-Band Network** area, enter the **IPv4 address** and **Gateway IPv4 Address**.

If DCNM is on the IPv6 network, configure the network by entering relevant IPv6 Address for **IPv6 address** and **Gateway IPv6 Address**.

Ensure that the IP addresses belong to the same Out-of-Band network configured on the Primary node. **Note**

Out-of-band management provides a connection to the device management ports (Typically mgmt0).

- If the out-of-band network is not configured, you cannot configure Cisco DCNM in Cluster mode. **Note**
- **3.** In the **In-Band Network** area, enter the **IPv4 address** and **Gateway IPv4 Address** for the in-band network.

If DCNM is on the IPv6 network, configure the network by entering relevant IPv6 Address for **IPv6 address** and **Gateway IPv6 Address**.

Ensure that the IP addresses belong to the same In-Band network configured on the Primary node. **Note**

The In-Band Network provides reachability to the devices via the front-panel ports.

If you do not configure in-band network, Endpoint Locator and Telemetry features are not operational. **Note**

Click **Next**.

- g) On the **Applications**tab, configure the Internal ApplicationsServices Network, and Cluster mode settings.
	- **1.** In the **Internal Application Services Network** area, in the **IPv4 Subnet field**, enter the IP subnet to access the applications that run internally to DCNM.
	- **2.** In the **Clustered mode configuration** area, configure the network settings to deploy the DCNM instance in Clustered mode. In Clustered mode, applications run on separate compute nodes.
		- In the **Out-of-Band IPv4 Network Address Pool**, enter the address pool from the Out-of-Band IPv4 network to be used in the Clustered Mode.

Optionally, you can also enter an IPv6 address pool in the **Out-of-BandIPv6 Network Address Pool** field.

• In the **In-Band IPv4 Network Address Pool**, enter the address pool from the In-Band IPv4 network to be used in the Clustered Mode.

Optionally, you can also enter an IPv6 address pool in the **In-Band IPv6 Network Address Pool** field.

Ensure that the IP addresses belong to the same pool as configured on the Primary node.

h) On the **HA Settings** tab, configure the system settings for the Secondary node.

- In the **Management IPv4 Address of Primary DCNM node** field, enter the appropriate IP Address to access the DCNM UI.
- In the **VIP Fully qualified Host Name** field, enter hostname that is a fully qualified domain name (FQDN) as per RFC1123, section 2.1. Host names with only digits is not supported.
- In the **Management Network VIP address**field, enter the IPaddress used as VIPin the management network.

Optionally, you can also enter an IPv6 VIP address in the **Management Network VIPv6 address** field.

- If you have configured the Management network using IPv6 address, ensure that you configure the Management Network VIPv6 Address. **Note**
- In the **Out-of-Band Network VIP Address**field, enter the IPaddress used as VIPin the Out-of-Band network.

Optionally, you can also enter an IPv6 VIP address in the **Out-of-Band Network VIPv6 Address** field.

• In the **In-Band Network VIP Address** field, enter the IP address used as VIP in the Out-of-Band network.

Optionally, you can also enter an IPv6 VIP address in the **In-Band Network VIPv6 Address** field.

- This field is mandatory if you have provided an IP address for In-Band network in the **Network Settings** tab. **Note**
- In the **HA Ping Feature IPv4 Address** field, enter the HA ping IP address and enable this feature, if necessary.
	- **Note** The configured IPv4 address must respond to the ICMP echo pings.

HA\_PING\_ADDRESS, must be different from the DCNM Active and Standby addresses.

You must configure the HA ping IPv4 Address to avoid the Split Brain scenario. This IP address must belong to Enhanced Fabric management network.

Click **Next**.

i) On the **Summary** tab, review the configuration details.

Click **Previous** to go to the previous tabs and modify the configuration. Click **Start Installation** to complete the Cisco DCNM OVA Installation for the chosen deployment mode.

A progress bar appears to show the completed percentage, description of the operation, and the elapsed time during the installation. After the progress bar shows 100%, click **Continue**.

A success message appears with the URL to access DCNM Web UI.

```
***************************************************************
Your Cisco Data Center Network Manager software has been installed.
DCNM Web UI is available at
https://<<IP Address>>
You will be redirected there in 60 seconds.
Thank you
            ***************************************************************
```
If the Cisco DCNM is running behind a firewall, ensure that you open the port 2443 to launch Cisco DCNM Web UI. **Note**

## **What to do next**

Log on to the DCNM Web UI with appropriate credentials.

Click the **Settings** icon and choose **About DCNM**. You can view and verify the Installation type that you have deployed.

If you have configured inband management (eth2) IP addresses for device management, login to standalone server and configure the inband network reachability from eth2 of the server to the switches by using the following commands:

dcnm# **appmgr update network-properties add route ipv4 eth2** *<ipv4-network-ip-address/prefix>*

For example: If you have four switches with all fabric links connected through 10.0.0.x/30 subnet, and if all switches are configured with the loopback interface for inband reachability in subnet 40.1.1.0/24, use the following commands:

```
dcnm# appmgr update network-properties session start
dcnm# appmgr update network-properties add route ipv4 eth2 10.0.0.0/24
dcnm# appmgr update network-properties add route ipv4 eth2 40.1.1.0/24
dcnm# appmgr update network-properties session apply
```
# <span id="page-16-0"></span>**Installing DCNM on ISO Virtual Appliance**

This chapter contains the following sections:

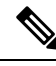

The screenshots in this section may change in your setup based on how you are booting the ISO; you will either see the blue (BIOS) screen or the black (UEFI) screen. **Note**

If you are installing Cisco DCNM on SE, install the DCNM ISO Virtual Appliance (.iso) installer.

# **Downloading the ISO Virtual Appliance File**

The first step to installing the ISO Virtual Appliance is to download the dcnm. iso file. You must point to that dcnm.iso file on your computer when preparing the server for installing DCNM.

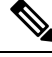

**Note** If you plan to use HA application functions, you must deploy the dcnm. iso file twice.

**Procedure**

**Step 1** Go to the following site: [http://software.cisco.com/download/](https://software.cisco.com/download/specialrelease/007c4152f2747f175e589007cf829e12)http://software.cisco.com/download/.

A list of the latest release software for Cisco DCNM available for download is displayed.

- **Step 2** In the Select a Product search box, enter Cisco Data Center Network Manager. Click on Search icon.
- **Step 3** Click on **Data Center Network Manager** from the search results. A list of the latest release software for Cisco DCNM available for download is displayed. **Step 4** In the Latest Releases list, choose Release 11.4(1). **Step 5** Locate the DCNM ISO Virtual Appliance Installer and click the **Download** icon. **Step 6** Locate the DCNM VM templates at DCNM Virtual Appliance definition files for VMWare (.ovf) and KVM (domain XMLs) environment and click **Download**.
- **Step 7** Save the dcnm. iso file to your directory that will be easy to find when you being the installation.

### **What to do next**

You can choose to install DCNM On KVM or Baremetal servers. Refer to [Installing](#page-24-0) the DCNM ISO Virtual [Appliance](#page-24-0) on KVM, on page 25 or Installing the DCNM ISO Virtual [Appliance](#page-17-0) on UCS (Bare Metal), on [page](#page-17-0) 18 for more information.

# <span id="page-17-0"></span>**Installing the DCNM ISO Virtual Appliance on UCS (Bare Metal)**

From Release 11.3(1), you can install Cisco DCNM ISO using an additional mode where the physical interfaces are bound together for a port channel or ethernet channel configured as a trunk with the management traffic, out-of-band traffic, and in-band traffic separated in different VLANs.

Ensure that the switch is configured correctly for bundled interface mode. The following shows a sample switch configuration for bundled interface mode:

```
vlan 100
vlan 101
vlan 102
interface port-channel1
  switchport
  switchport mode trunk
interface Ethernet101/1/1
  switchport mode trunk
  channel-group 1
  no shutdown
interface Ethernet101/1/2
  switchport mode trunk
  channel-group 1
  no shutdown
interface Ethernet101/1/3
  switchport mode trunk
  channel-group 1
 no shutdown
interface Ethernet101/1/4
  switchport mode trunk
```
channel-group 1 no shutdown

Perform the following tasks to install the DCNM ISO virtual appliance on UCS.

### **Procedure**

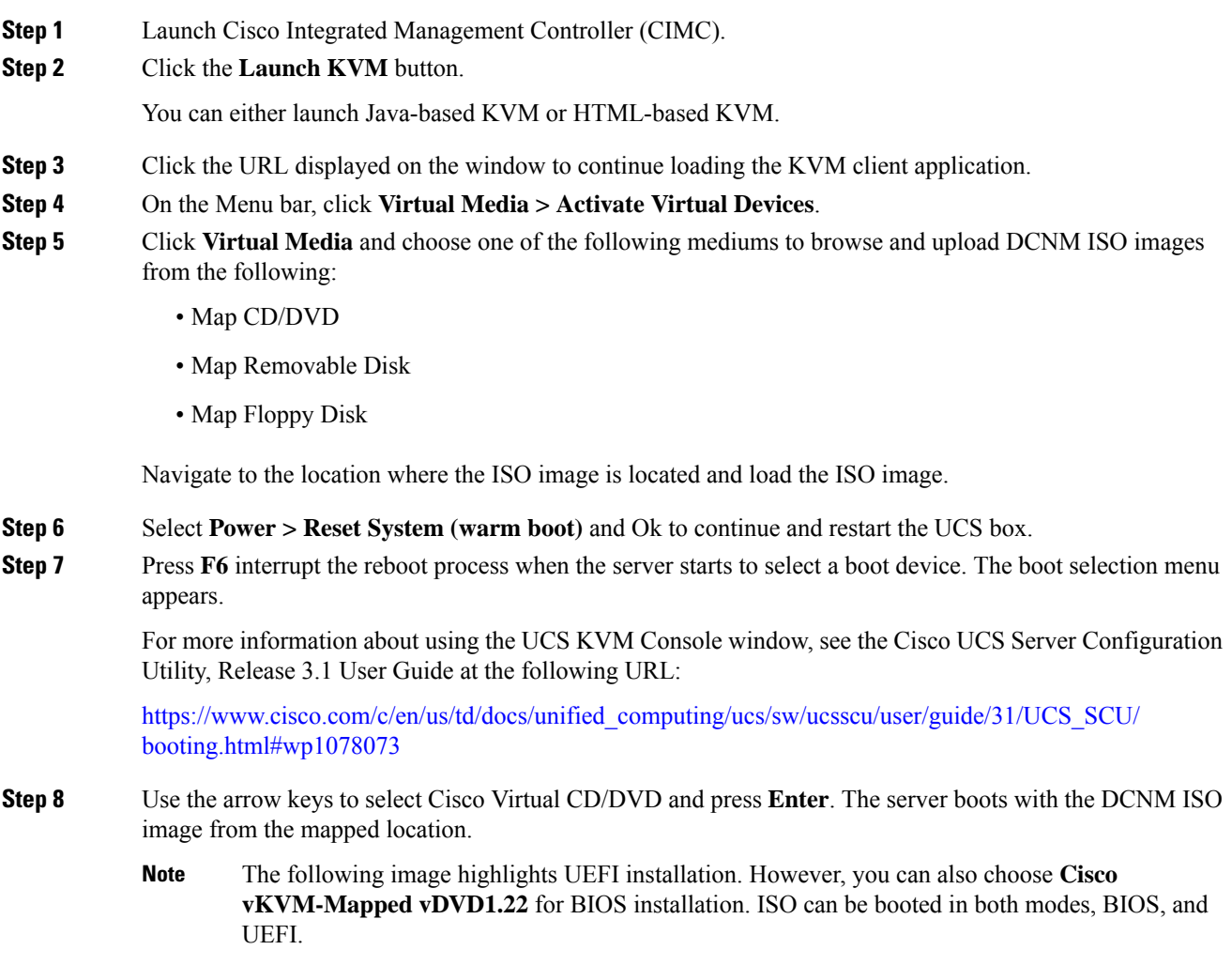

UEFI is mandatory for a system with minimum of 2TB disks.

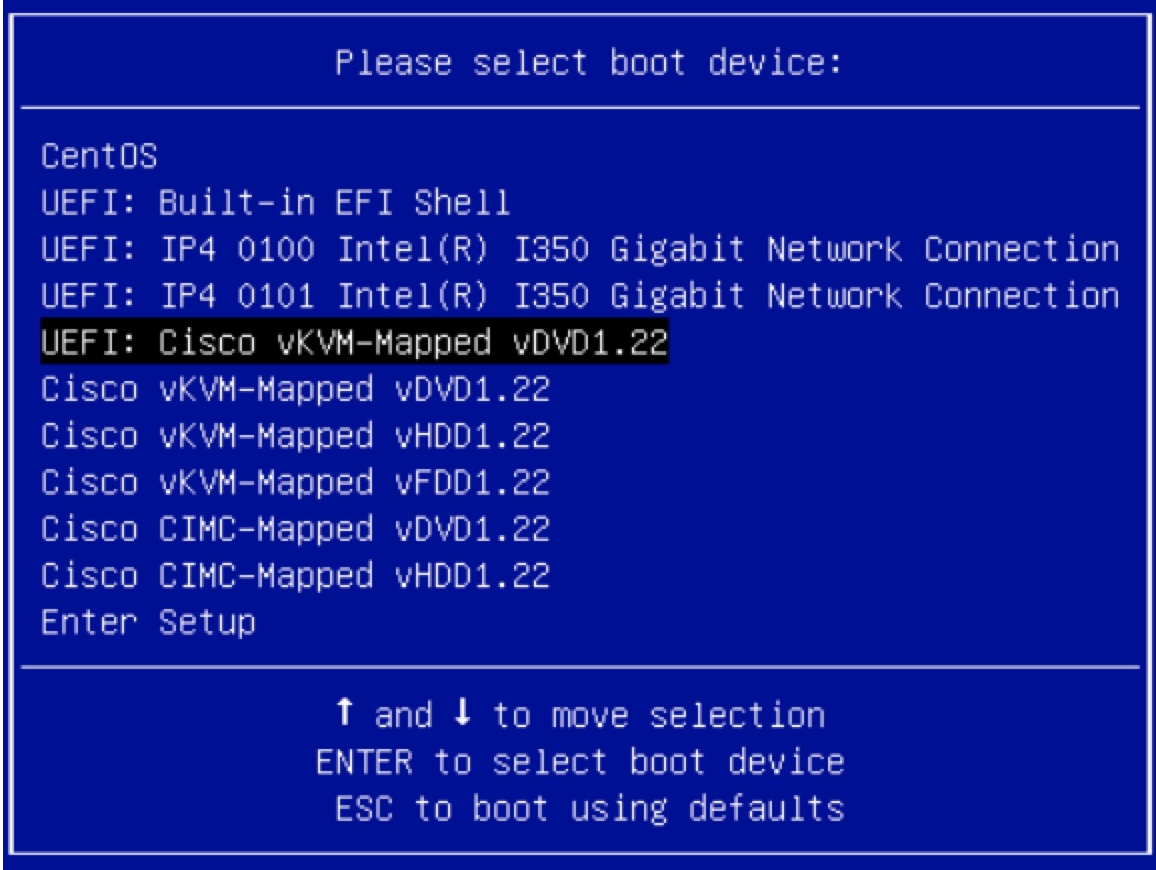

For Cisco UCS with the disk size of 2TB or higher and with 4K sector size drivers, the UEFI boot option is required. For more information, see UEFI Boot [Mode.](https://www.cisco.com/c/en/us/td/docs/unified_computing/ucs/ucs-central/GUI-User-Guides/Server-Mgmt/2-0/b_CiscoUCSCentral_ServerManagementGuide-2-0/b_CiscoUCSCentral_ServerManagementGuide-2-0_chapter_0110.html#concept_30894DB44BB74E8680CDCB674CF5D53C)

**Step 9** Select **Install Cisco Data Center Network Manager** using the up or down arrow keys. Press **Enter**.

The option shown in the following image appears when the ISO image is booted with UEFI.

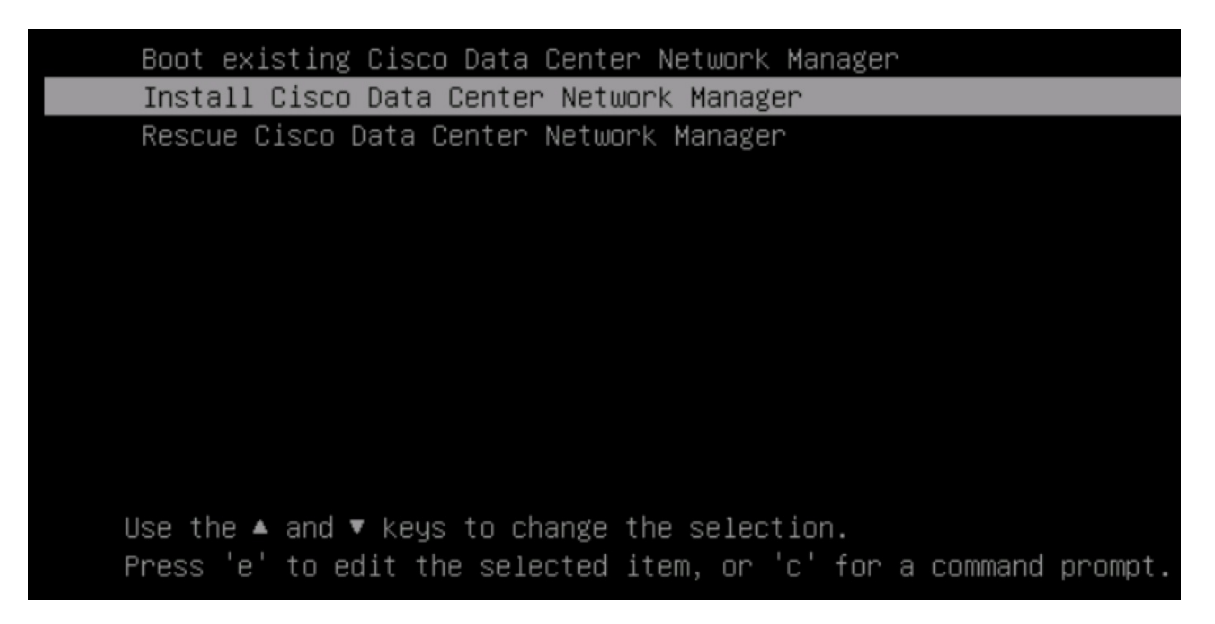

## **Step 10** On the Cisco Management Network Management screen, select the mode to configure the network.

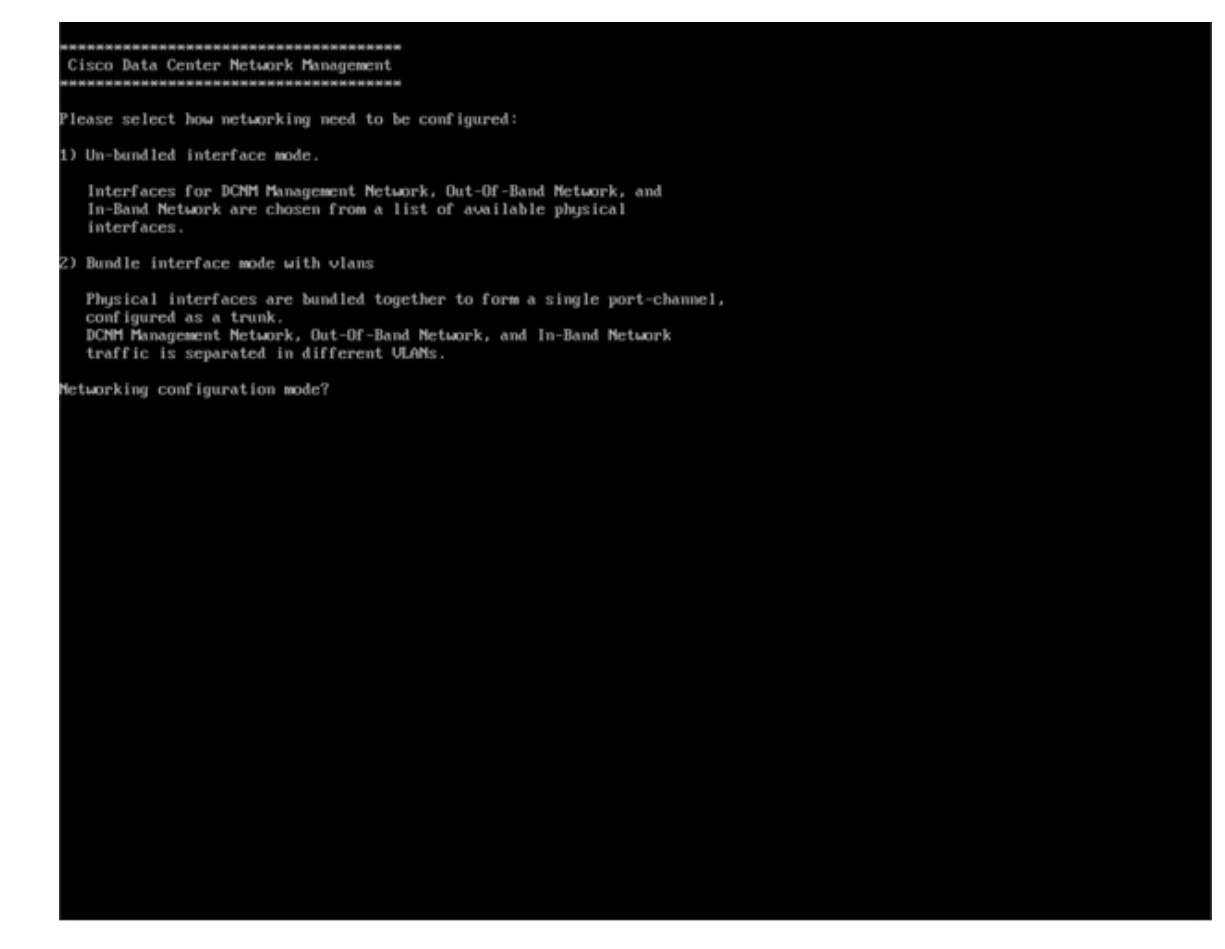

Enter 1 to configure the Cisco DCNM network interfaces from the available physical interfaces.

Enter 2 to configure the Cisco DCNM network interfaces from the available physical interfaces that are bundled together to form a single port-channel, configured as a trunk.

**Step 11** If you entered 1, to install Cisco DCNM ISO in un-bundled interface mode, select the interface for the networks. The list of available interfaces is displayed on the screen.

> Choose the Management Interface (eth0) and Out-of-Band interface (eth1) from the Network Interface List. You can also configure the in-band interface (eth2) if necessary.

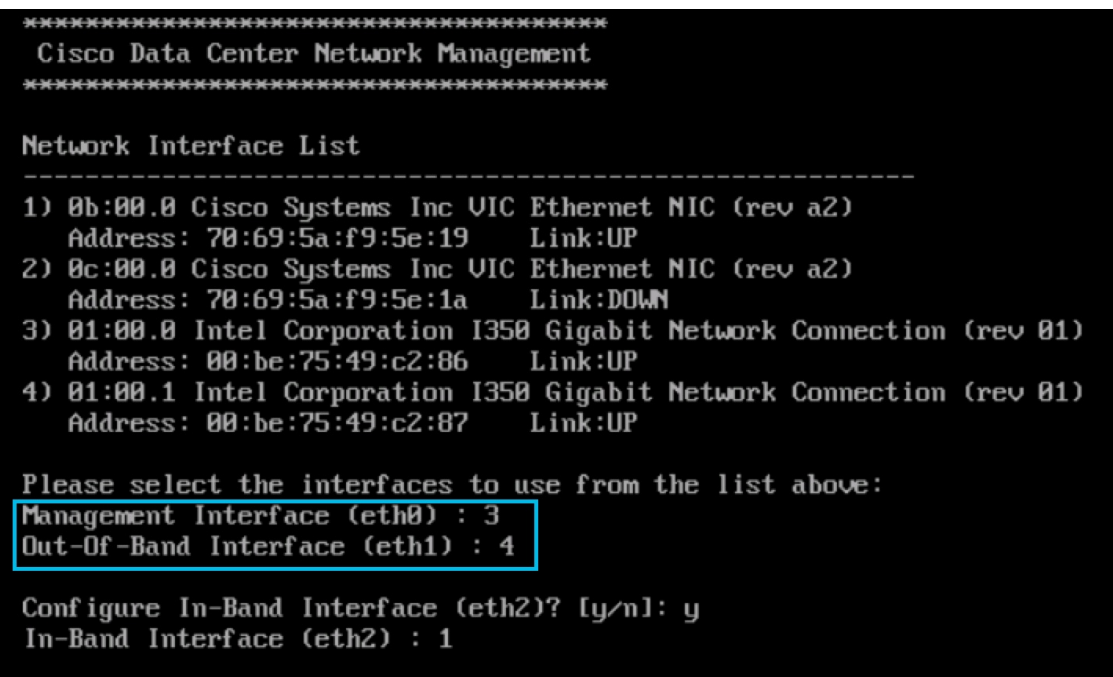

If you do not configure In-Band interface, Endpoint Locator and Telemetry features are not operational. **Note**

However, you can edit the network properties after installation, if required, using the **appmgr update network-properties** command. For more information, see Editing Network Properties Post DCNM Installation.

- **Step 12** If you entered 2, to install Cisco DCNM ISO in bundled interface mode, perform the following tasks:
	- a) Select interface from the list to form a bundle.

**Note** A minimum of one physical interface must be a part of the bundle.

Enter **q** after you enter all the interface that must be added to the bundle.

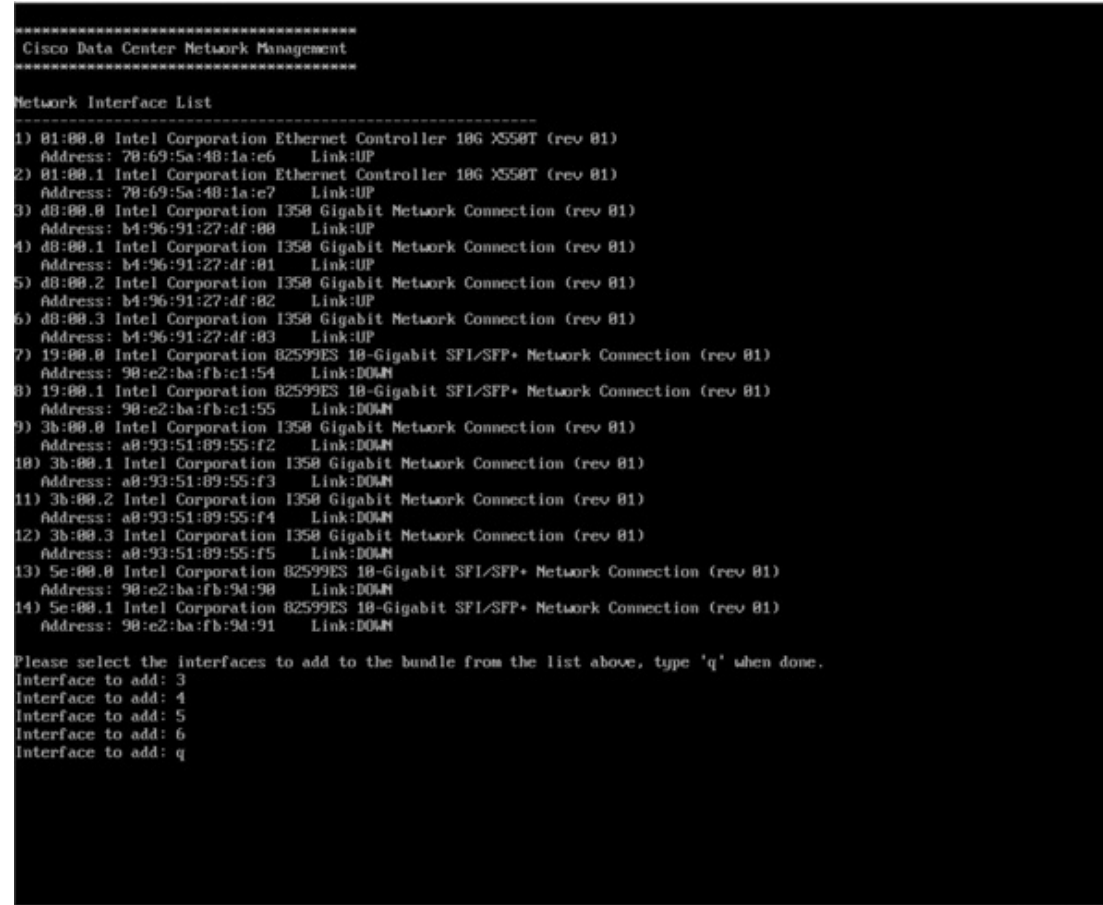

b) Enter the VLAN IDs to be used for Management Network, Out-Of-Band Network and In-band Network Select interface from the list to form a bundle.

Verify and confirm if the correct VLAN IDs are assigned.

The VLAN IDs for Management Network and Out-Of-Band Network can be the same when Management Network and Out-Of-Band Network use the same subnet (that is, when eth0/eth1 are in the same subnet) **Note**

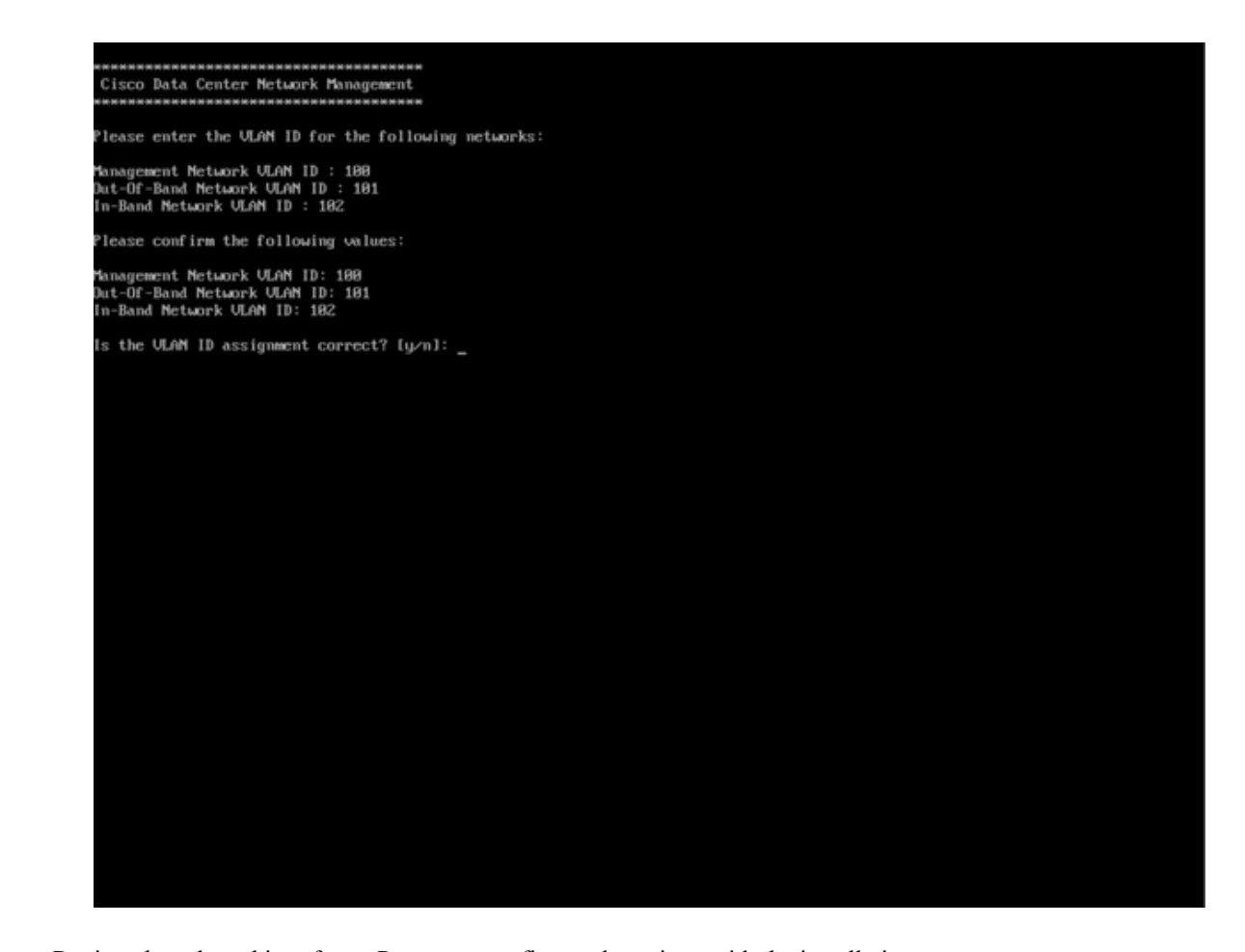

- **Step 13** Review the selected interfaces. Press **y** to confirm and continue with the installation.
- **Step 14** Configure the Management Network for Cisco DCNM. Enter the IP address, Subnet Mask, and Gateway. Press **y** to continue with the installation.

After the installation is complete, the system reboots and a message indicating that the DCNM appliance is configuring appears on the screen.

\*\*\*\*\*\*\*\*\*\*\*\*\*\*\*\*\*\*\*\*\*\*\*\*\*\*\*\*\*\*\*\*\*\*\*\*\*\*\*\*\*\*\*\*\*\*\*\*\*\*\*\*\*\*\*\*\*\*\*\*\*\*\* Please point your web browser to http://<IP-address>:<port-number> to complete the application \*\*\*\*\*\*\*\*\*\*\*\*\*\*\*\*\*\*\*\*\*\*\*\*\*\*\*\*\*\*\*\*\*\*\*\*\*\*\*\*\*\*\*\*\*\*\*\*\*\*\*\*\*\*\*\*\*\*\*\*\*\*\*

Copy and paste the URL to the browser to complete the installation using the Web Installer.

## **What to do next**

You can choose to install DCNM in Standalone mode or Native HA mode. Refer to *Installing Cisco DCNM ISO in Standalone Mode* or *Installing Cisco DCNM ISO in Native HA Mode* sections for more information.

# <span id="page-24-0"></span>**Installing the DCNM ISO Virtual Appliance on KVM**

Perform the following tasks to install the ISO virtual appliance on KVM.

## **Procedure**

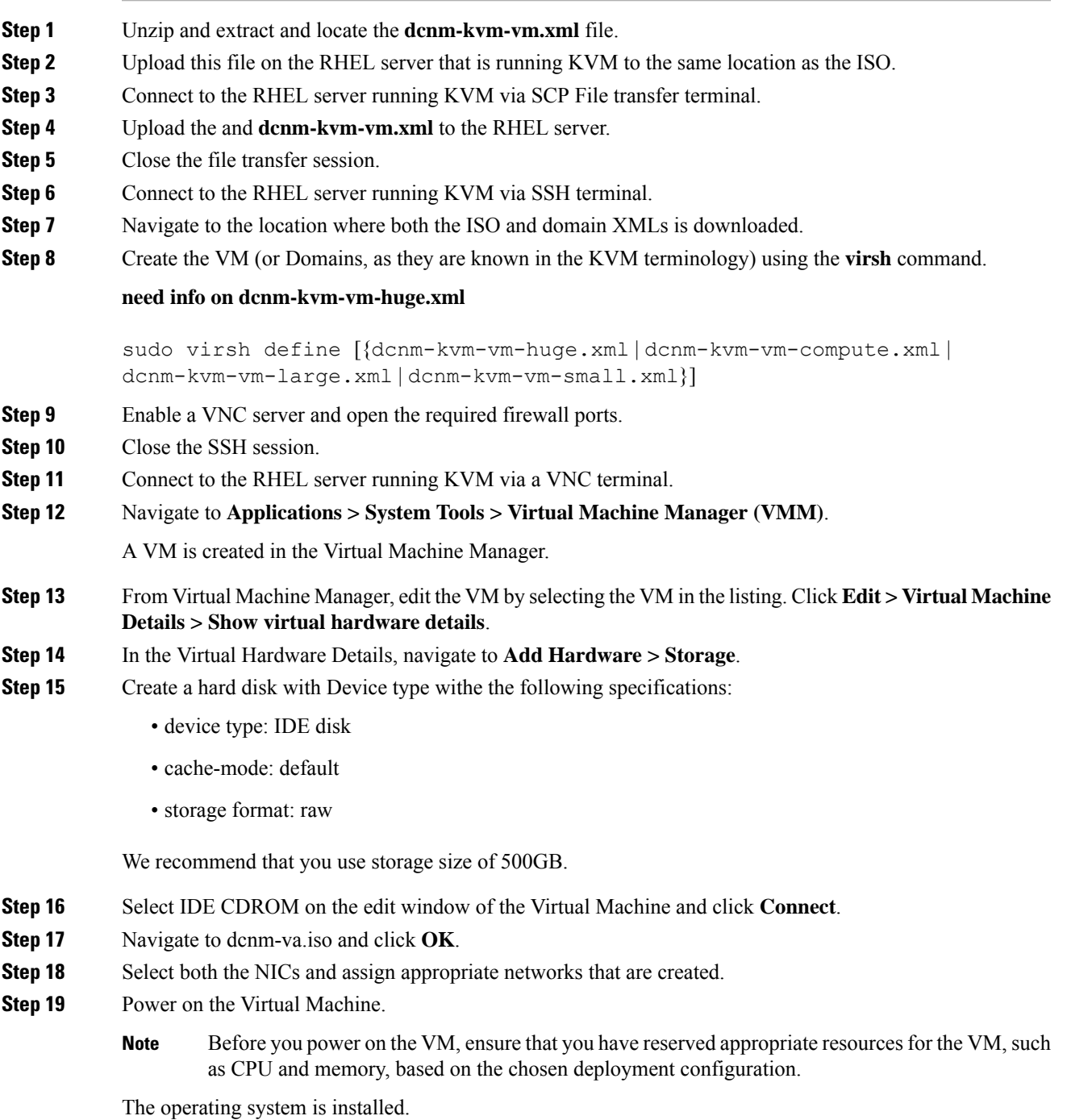

**Step 20** On the Cisco Management Network Management screen, select the interface for the networks. The list of available interfaces is displayed on the screen.

> Choose the Management Interface (eth0) and Out-of-Band interface (eth1) from the Network Interface List. You can also configure in-band interface (eth2) if necessary.

> If you do not configure in-band interface (eth2), Endpoint Locator and Telemetry features are not operational. **Note**

> However, you can edit the network properties after installation, if required, using the **appmgr update network-properties** command. For more information, see Editing Network Properties Post DCNM Installation.

- **Step 21** Press **y** to confirm and continue with the installation.
- **Step 22** Configure the Management Network. Enter the IP address, Subnet Mask, and Gateway. Press **y** to continue with the installation.

After the installation is complete, the system reboots and a message indicating that the DCNM appliance is configuring appears on the screen.

```
***************************************************************
Please point your web browser to
http://<IP-address>:<port-number>
to complete the application
***************************************************************
```
Copy and paste the URL to the browser to complete the installation using the Web Installer.

#### **What to do next**

You can choose to install DCNM in Standalone mode or Native HA mode. Refer to *Installing Cisco DCNM ISO in Standalone Mode* or *Installing Cisco DCNM ISO in Native HA Mode* sections for more information.

# **Installing the DCNM ISO Virtual Appliance on Windows Hyper-V**

Hyper-V Manager provides management access to your virtualization platform. You can install DCNM ISO virtual appliance using Hyper-V manager.

Launch the Windows Server Manager using appropriate credentials. To launch the Hyper-V Manager, from the Menu bar, choose **Tools > Hyper-V Manager**.

**Note** DCNM ISO Virtual Appliance on Windows Hyper-V doesn't support Clustered mode.

To install Cisco DCNM ISO Virtual Appliance on Windows Hyper-V, perform the following tasks:

# **Creating Virtual Switches**

Cisco DCNM requires three virtual switches for network interfaces:

- dcnm-mgmt network (eth0) interface
- enhanced-fabric-mgmt (eth1) interface

• enhanced-fabric-inband (eth2) interface

To create Virtual Switches on the Hyper-V Manager, perform the following steps:

## **Procedure**

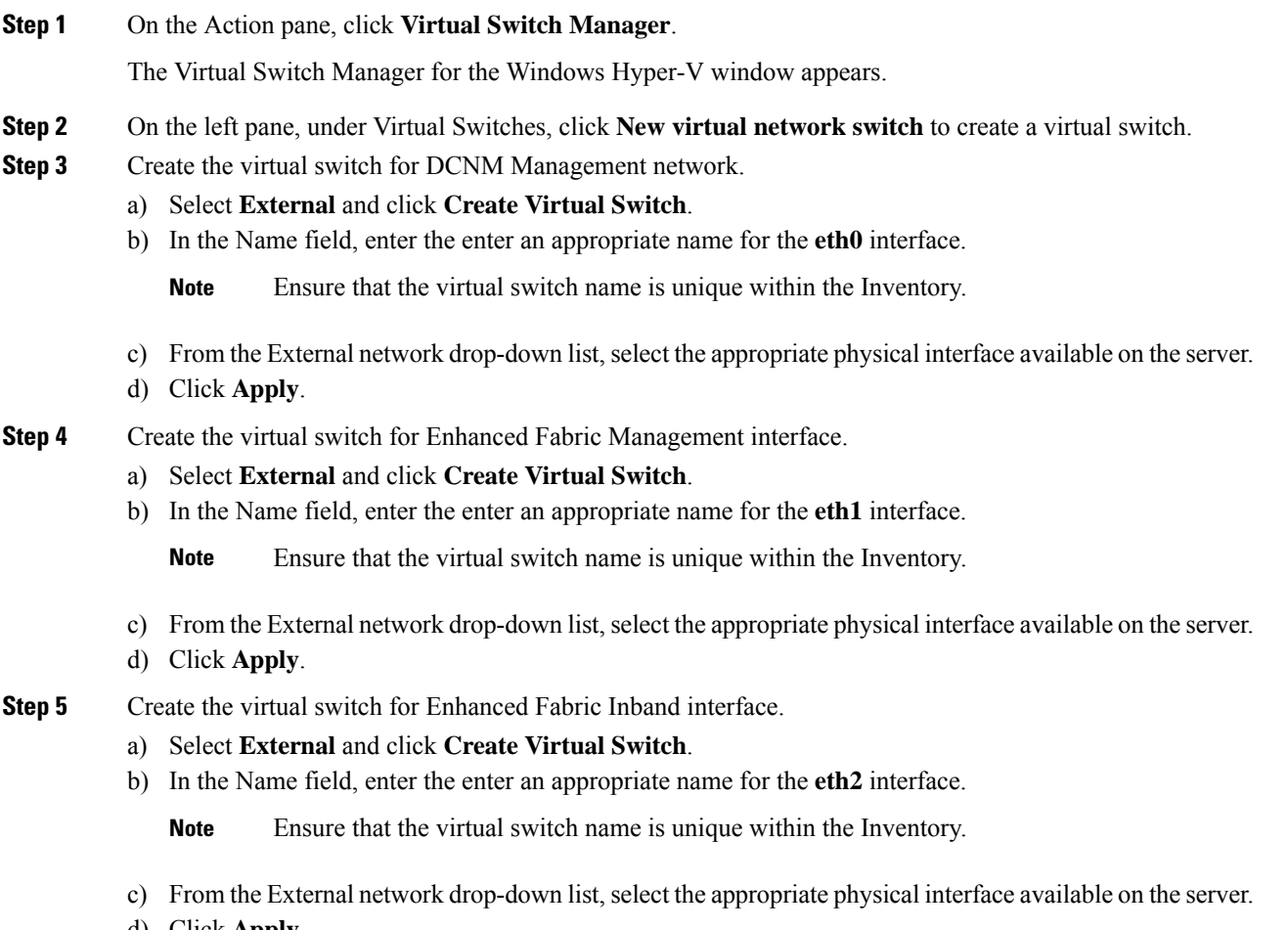

d) Click **Apply**.

All the interfaces appear under the Virtual Switches in the left pane, as shown in the following figure.

 $\checkmark$ 

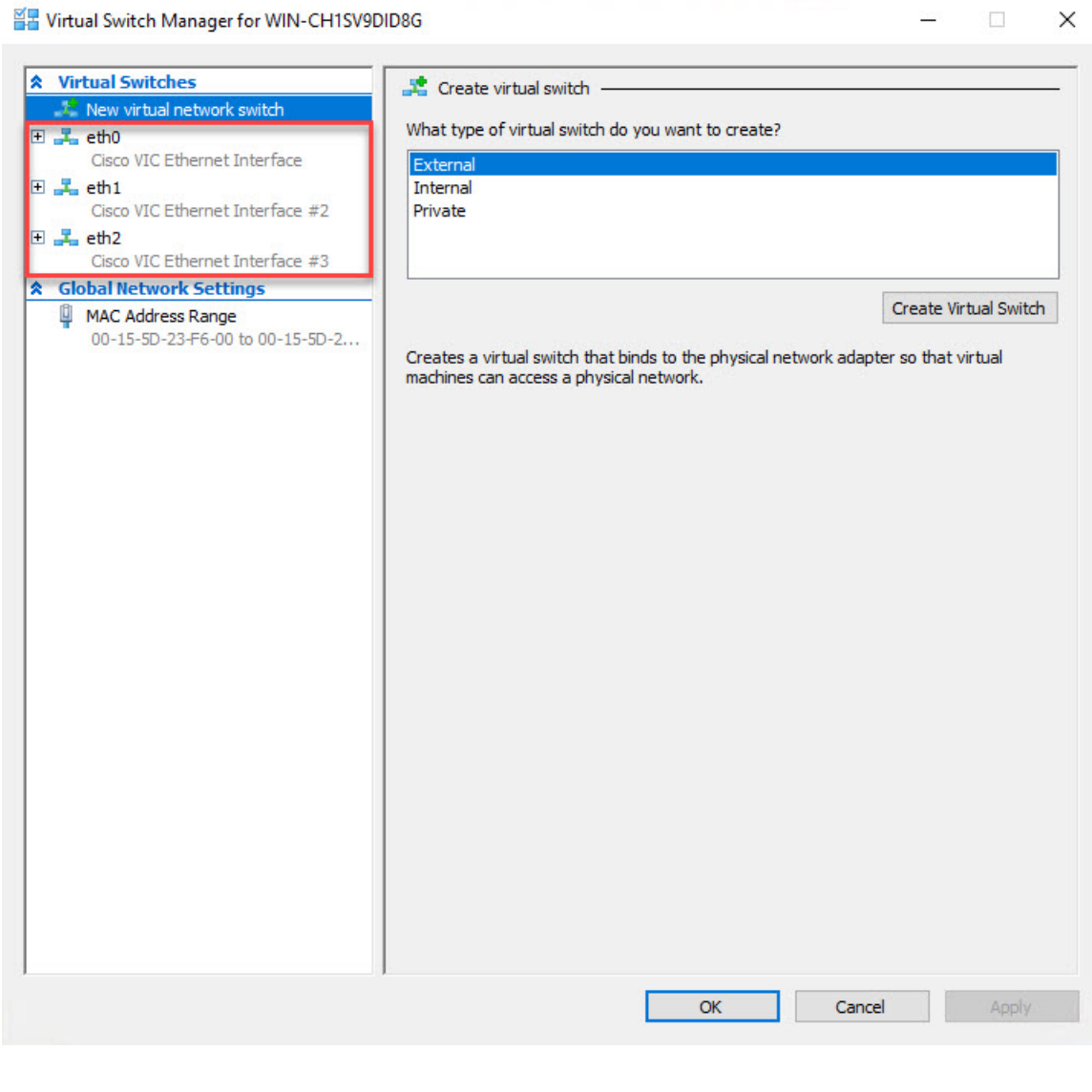

## **What to do next**

Create the Virtual Machines to mount the ISO. Refer to Creating Virtual [Machines,](#page-27-0) on page 28 for more information.

# <span id="page-27-0"></span>**Creating Virtual Machines**

To create virtual machines for either Standalone, or Primary and Secondary nodes for Native HA setup, perform the following procedure:

## **Before you begin**

If you're installing Cisco DCNM in Native HA Mode, you must create two virtual machines; one for Primary node, and one for Secondary node.

 $\mathbf l$ 

# **Procedure**

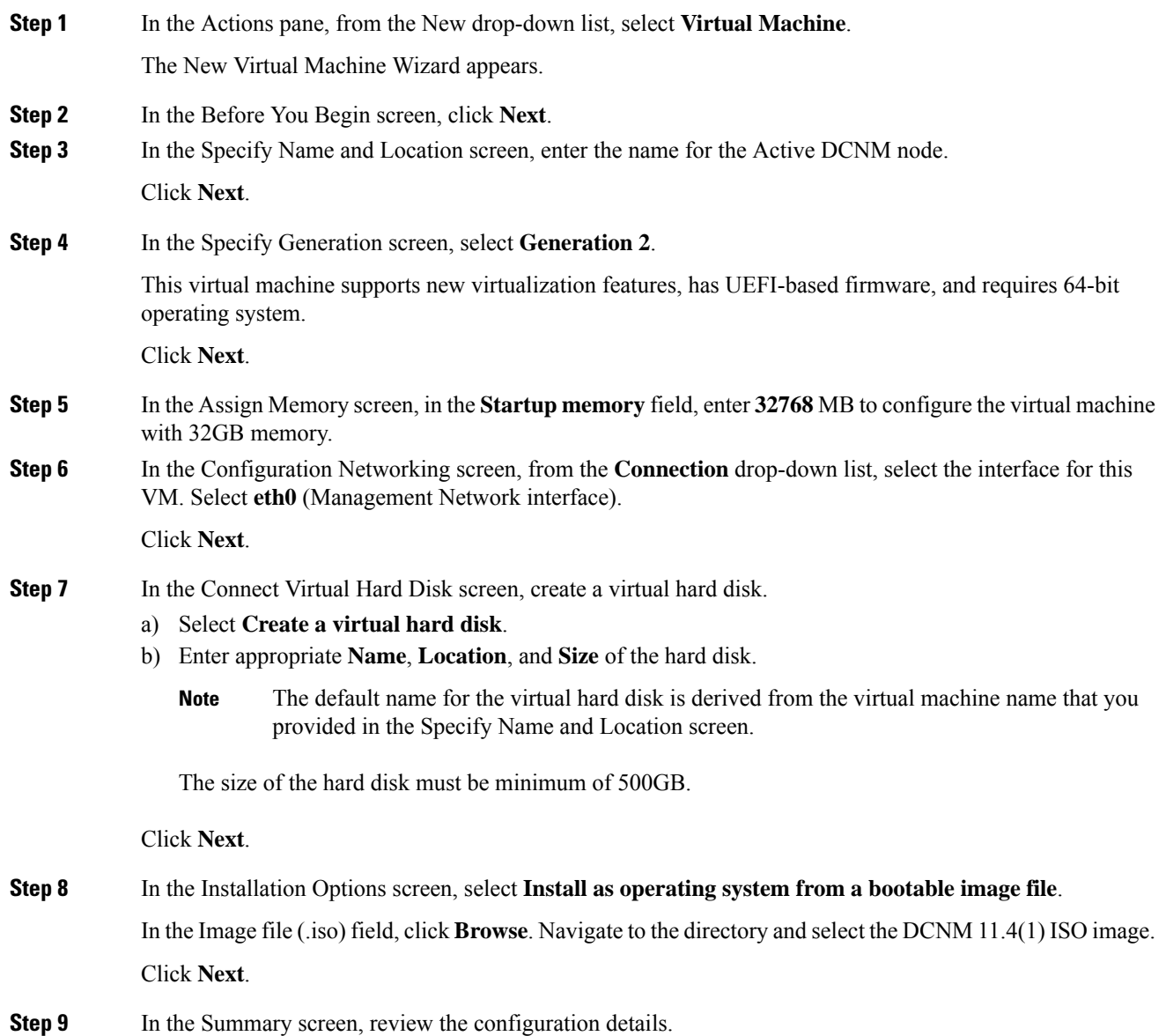

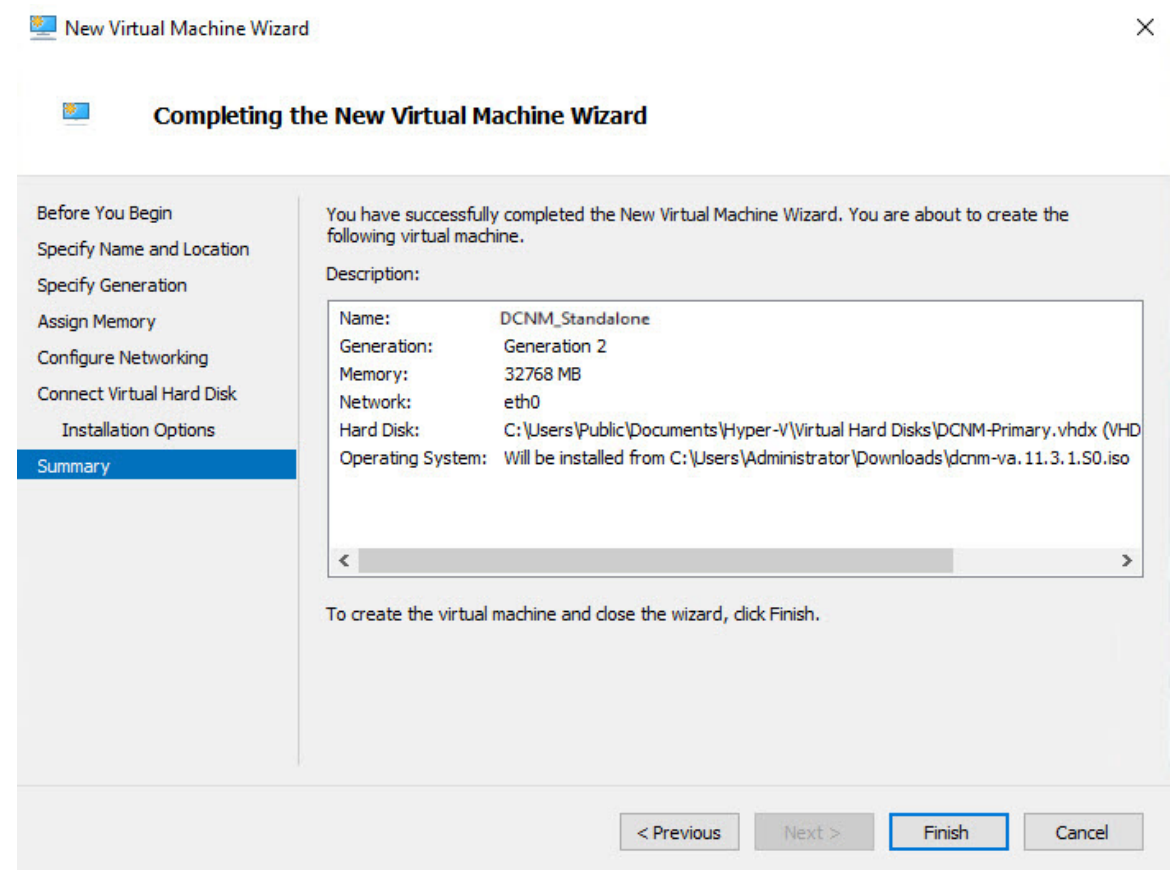

Click **Finish** to create the DCNM Active node.

The newly created virtual machine appears in the Virtual Machines block on the Hyper-V Manager.

**Step 10** Right click on the virtual machine and select **Settings**.

The Settings screen for DCNM node appears.

- **Step 11** On the left pane, in the Hardware block, click **Add Hardware**.
- **Step 12** In the main pane, select **Network Adapter** and click **Add**.
- **Step 13** In the Network Adapter screen, create network adapter for the virtual switch.
	- From the **Virtual Switch** drop-down list, select the **eth1** virtual switch. Click **Apply**.
	- From the **Virtual Switch** drop-down list, select the **eth2** virtual switch. Click **Apply**.

All the three Network Adapters are displayed in the left pane, under the **Hardware** section.

 $\checkmark$ 

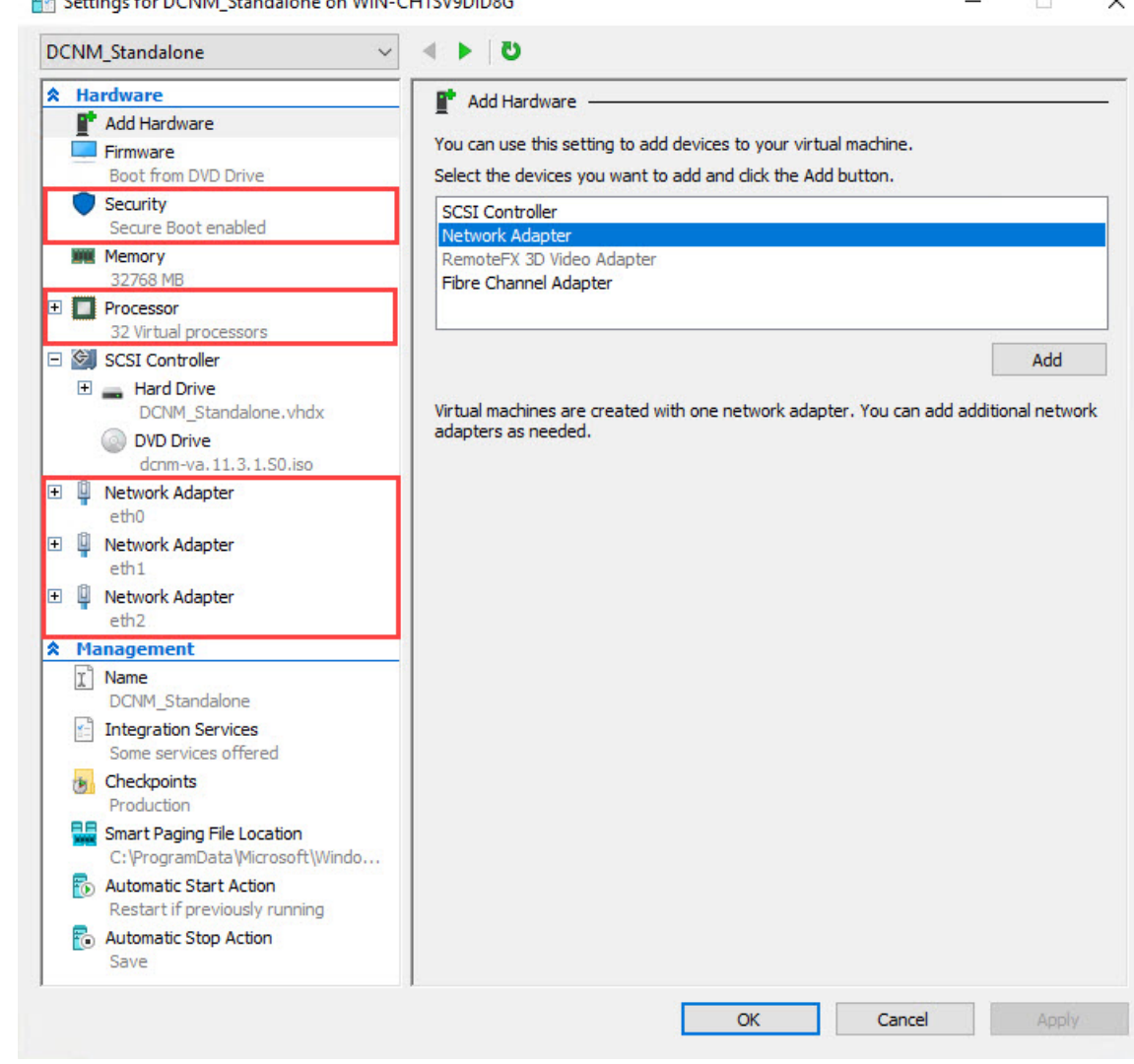

÷. Cettings for DCNM Standalope on WINLCH15V0DID9G

**Step 14** In the left pane, select **Security**.

In the main pane, from the template drop-down list, select **Microsoft UEFI Certificate Authority**.

**Note** This template is a mandatory if you've selected the Generation 2 hyper-V virtual machines.

Click **Apply**.

**Step 15** In the Settings screen, click **Processor**. In the main pane, in the **Number of virtual processors** field, enter **32**, to choose 32vCPUs. Click **Apply**. Click **OK** to confirm the settings for the DCNM node.

### **What to do next**

Install the Cisco DCNM ISO on the Windows Hyper-V. Refer to Installing DCNM ISO Virtual [Appliance,](#page-31-0) on [page](#page-31-0) 32 for more information.

# <span id="page-31-0"></span>**Installing DCNM ISO Virtual Appliance**

To configure the DCNM ISO virtual appliance for either Standalone, or Primary and Secondary nodes for Native HA setup, perform the following procedure:

#### **Before you begin**

Ensure that the Virtual Machine is configured correctly with proper security settings.

#### **Procedure**

**Step 1** From the Virtual Machines block, right click n the Active node and select **Connect**.

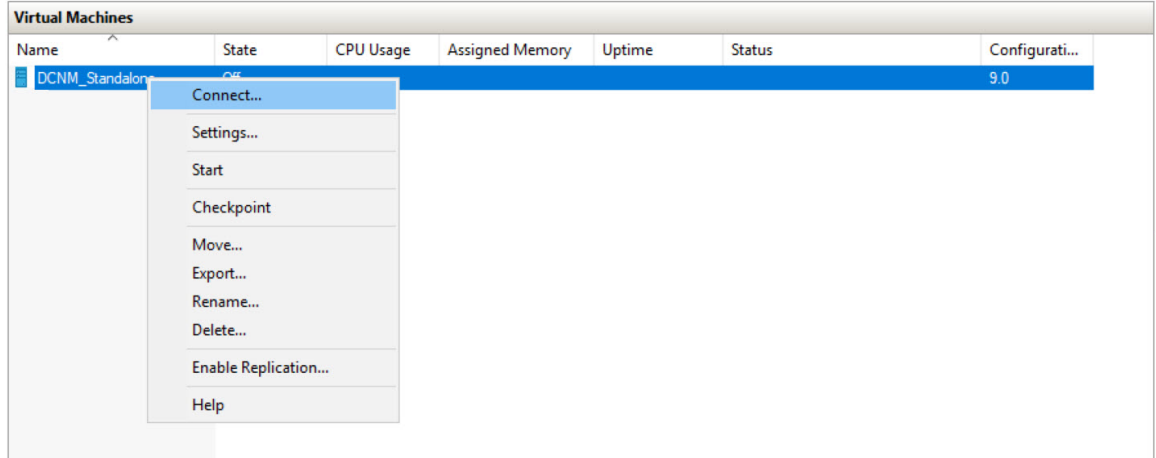

**Step 2** In the Virtual Machine Connection screen, from the Menu bar, select **Media > DVD Drive** to verify the image selected.

Click **Start**. The DCNM Server boots.

**Step 3** Select **Install Cisco Data Center Network Manager** using the up or down arrow keys.Press **Enter** to install the Cisco DCNM Active node.

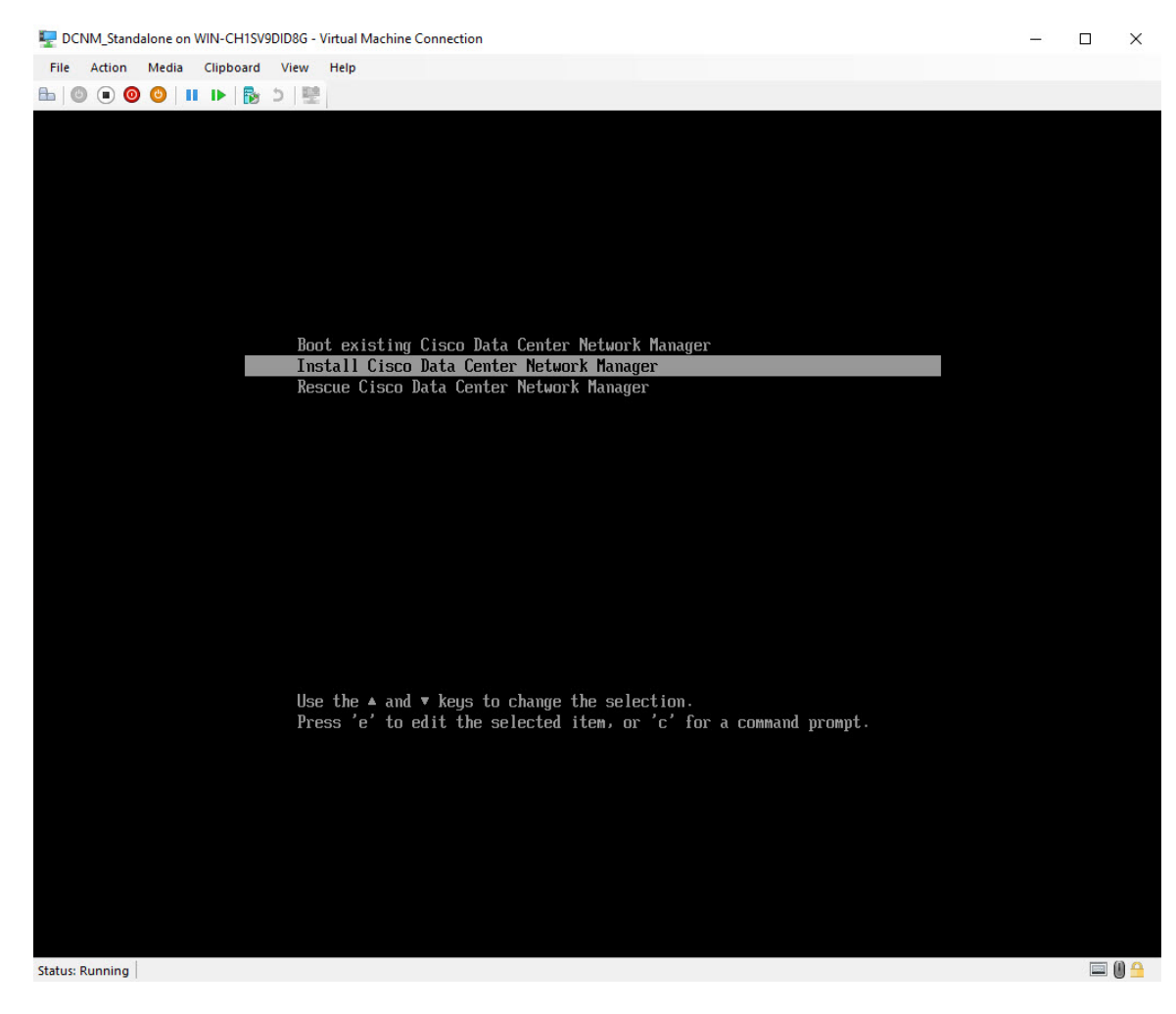

**Step 4** On the Cisco Management Network Management screen, select the interface for the networks. The list of available interfaces is displayed on the screen.

Choose the **Management Interface (eth0)** and **Out-of-Band interface (eth1)** from the Network Interface List. You can also configure the **In-band interface (eth2)** if necessary.

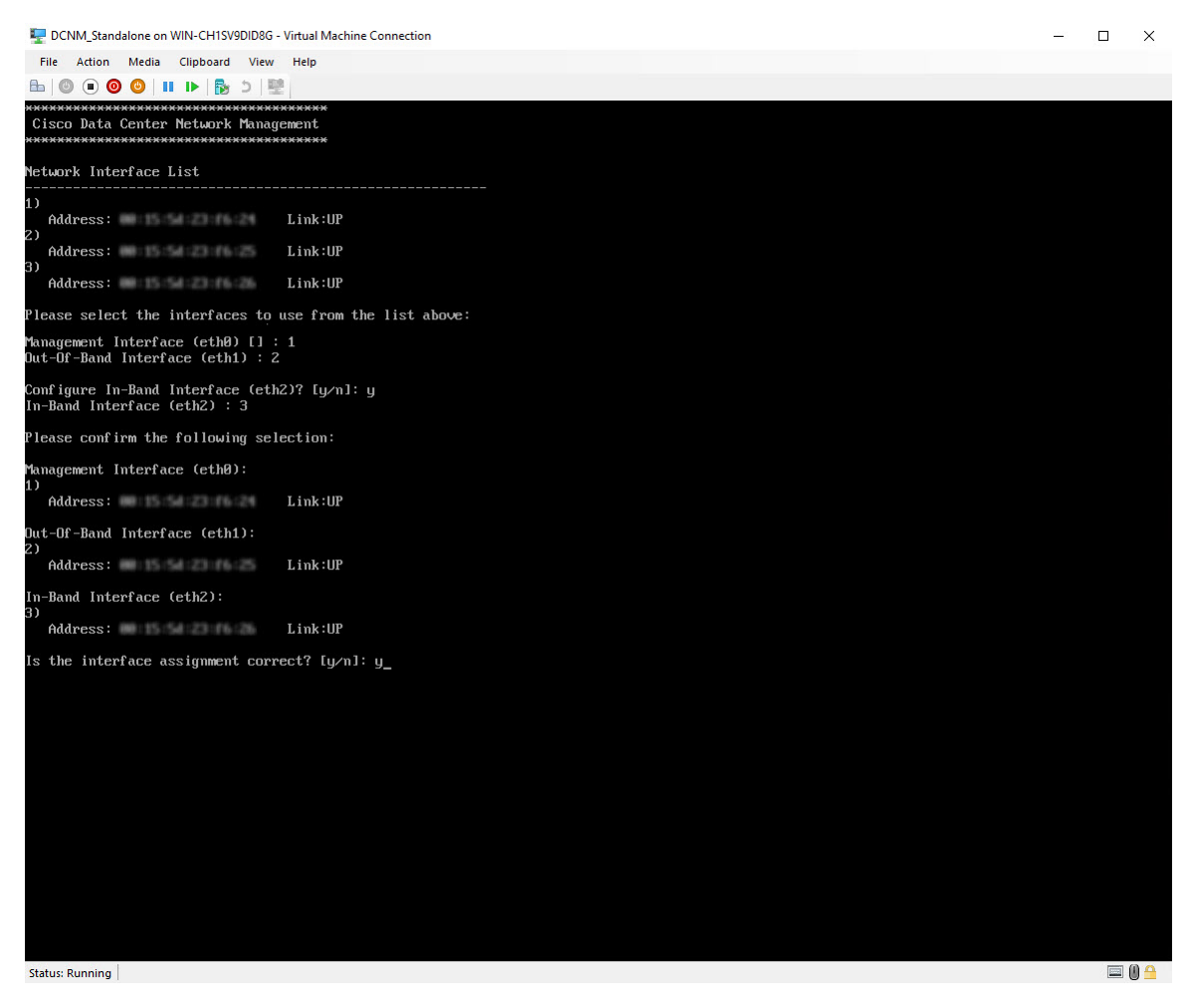

Review the selected interfaces. Press **y** to confirm and continue with the installation.

**Step 5** Configure the Management Network for Cisco DCNM. Enter the **IP address**, **Subnet Mask**, and **Gateway**. Verify the values and press **y** to continue with the installation.

Ш

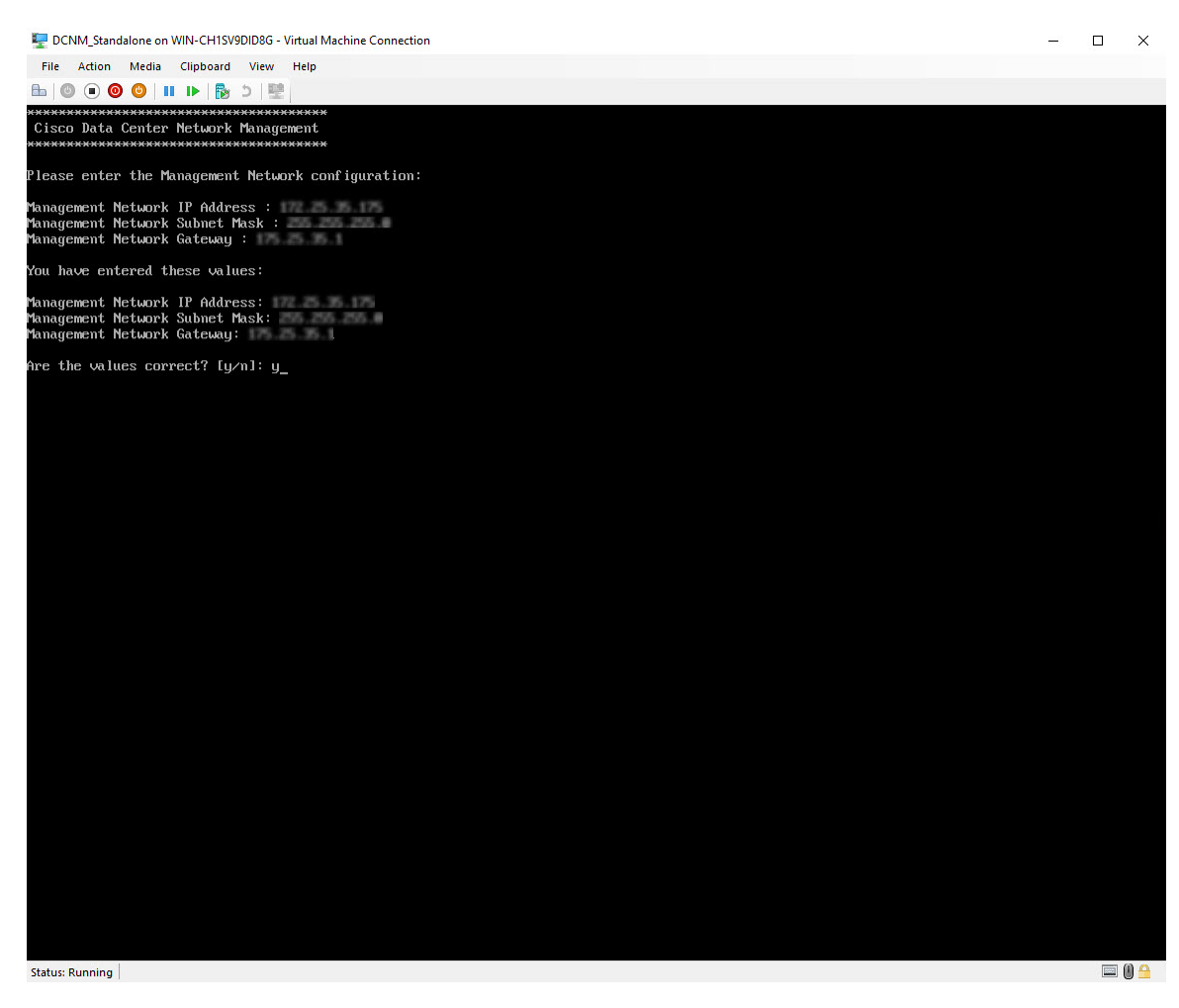

After the installation is complete, the system reboots and a message indicating that the DCNM appliance is configuring appears on the screen.

```
***************************************************************
Please point your web browser to
http://<IP-address>:<port-number>
to complete the application
             ***************************************************************
```
Copy and paste the URL to the browser to complete the installation using the Web Installer.

## **What to do next**

You can choose to install DCNM in Standalone mode or Native HA mode. For more information, see [Installing](#page-34-0) Cisco DCNM ISO in [Standalone](#page-34-0) Mode, on page 35 or [Installing](#page-38-0) the Cisco DCNM ISO in Native HA mode, on [page](#page-38-0) 39.

# <span id="page-34-0"></span>**Installing Cisco DCNM ISO in Standalone Mode**

Paste the URL displayed on the Console tab and hit Enter key. A welcome message appears.

To complete the installation of Cisco DCNM from the web installer, perform the following procedure.

<span id="page-35-0"></span>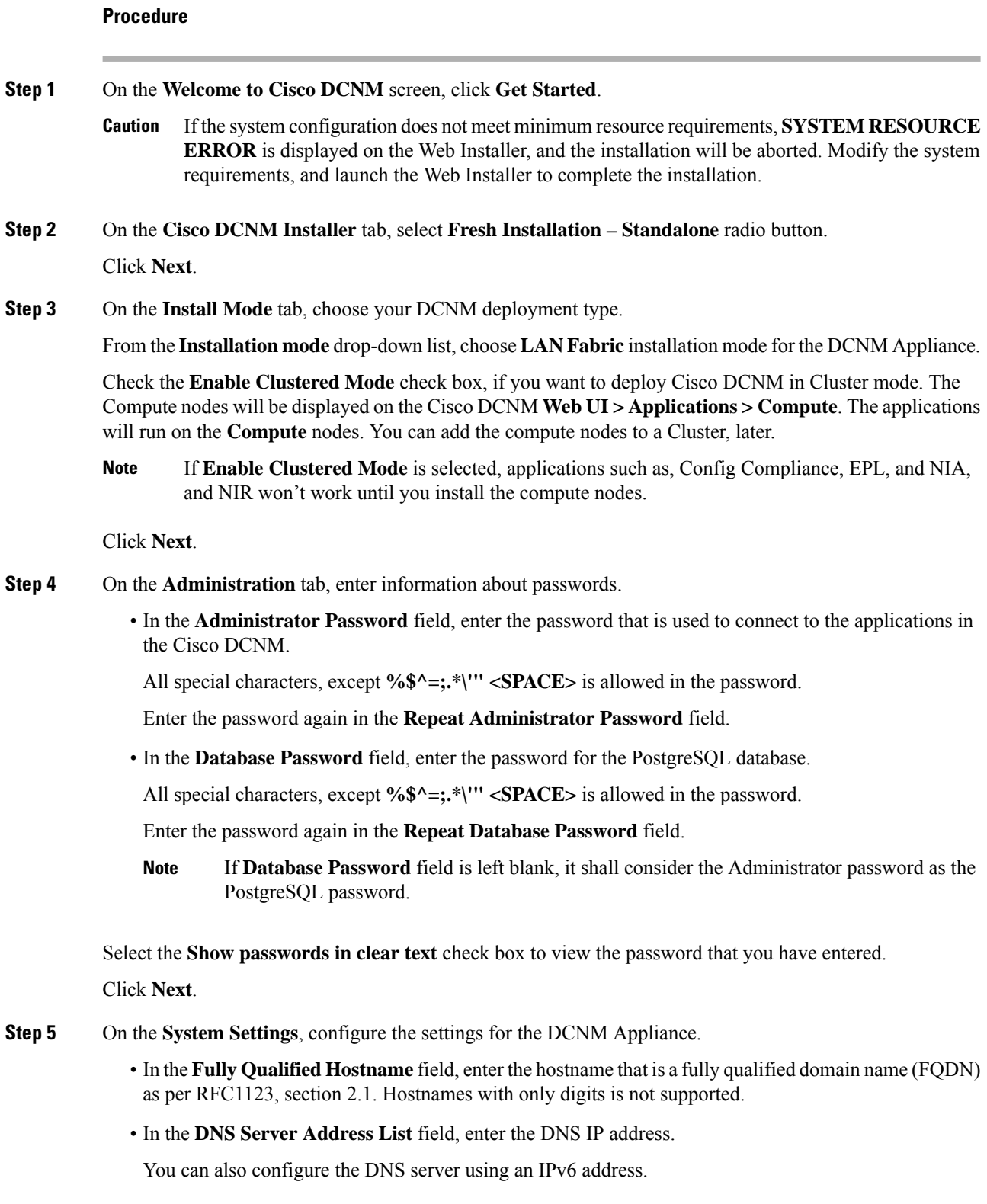

From Release 11.3(1), you can configure more than one DNS server.

- **Note** If you're using Network Insights applications, ensure that the DNS server is valid and reachable.
- In the **NTP Server Address List** field, enter the IP address of the NTP server.

The value must be an IP or IPv6 address or RFC 1123 compliant name.

From Release 11.3(1), you can configure more than one NTP server.

• From the **Timezone** drop-down list, select the timezone in which you are deploying the DCNM.

Click **Next**.

**Step 6** On the **Network Settings** tab, configure the network parameters used to reach the DCNM Web UI. **Figure 4: Cisco DCNM Management Network Interfaces**

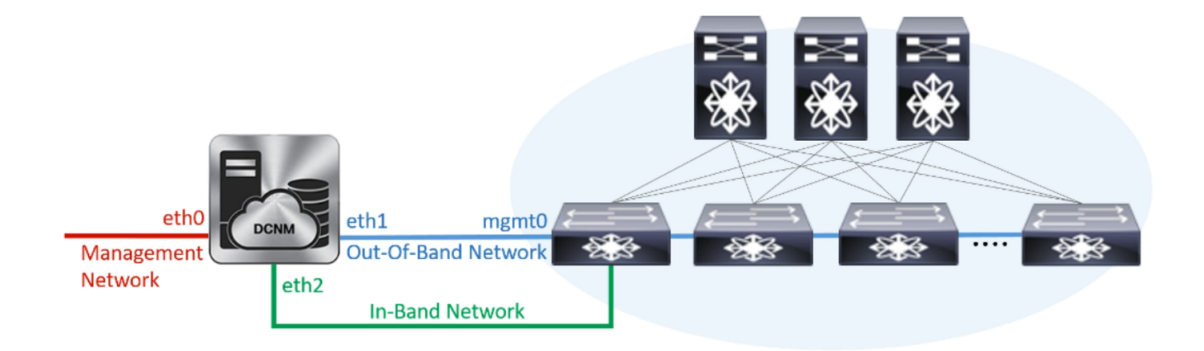

- a) In the **Management Network** area, verify if the auto-populated addresses for **Management IPv4** Address and **Management Network Default IPv4 Gateway** are correct. Modify, if necessary.
	- Beginning with Cisco DCNM Release 11.2(1), you can also use an IPv6 address for the Management Network. **Note**

**(Optional)** Enter a valid IPv6 address along with the prefix to configure the **Management IPv6 Address** and the **Management Network Default IPv6 Gateway**.

b) In the **Out-of-Band Network** area, enter the **IPv4 address** and **Gateway IPv4 Address**.

If DCNM is on the IPv6 network, configure the network by entering relevant IPv6 Address for **IPv6 address** and **Gateway IPv6 Address**.

Out-of-band management provides a connection to the device management ports (Typically mgmt0).

- If the out-of-band network is not configured, you cannot configure Cisco DCNM in Cluster mode. **Note**
- c) (Optional) In the **In-Band Network** area, enter the **IPv4 address** and **Gateway IPv4 Address** for the in-band network.

This field is mandatory if you have selected the Enable Cluster mode in Step Step 3, on [page](#page-35-0) 36.

If DCNM is on the IPv6 network, configure the network by entering relevant IPv6 Address for **IPv6 address** and **Gateway IPv6 Address**.

The In-Band Network provides reachability to the devices via the front-panel ports.

If you do not configure in-band network, Endpoint Locator and Telemetry features are not operational. **Note**

However, you can edit the network properties after installation, if required, using the **appmgr update network-properties** command. For more information, see Editing Network Properties Post DCNM Installation.

Click **Next**.

**Step 7** On the **Applications** tab, configure the Device Connector and Internal Applications Services Network, and Cluster mode settings.

**Note** Device Connector is enabled by default.

The Device connector is an embedded management controller that enables the capabilities of Cisco Intersight, a cloud-based management platform.

a) (Optional) In the **Proxy Server** field, enter the IP address for the proxy server.

The proxy server must be of RFC1123-compliant name.

By default, port 80 is used for proxy server. Use **<proxy-server-ip>:<port>** to use proxy server is a different port. **Note**

If the proxy server must require authentication, enter relevant username and password in the **ProxyServer Username** and **Proxy Server Password** fields.

b) In the **Internal Application Services Network** area, in the **IPv4 Subnet field**, enter the IP subnet to access the applications that run internally to DCNM.

All the applications use the IP Address from this subnet.

c) In the **Clustered mode configuration** area, configure the network settings to deploy the DCNM instance in Clustered mode. In Clustered mode, applications run on separate compute nodes.

The Cluster Mode configuration area appears only if you have selected the **Enable Clustered Mode** check box in Step Step 3, on [page](#page-35-0) 36.

**Note** In Clustered mode, the Cisco DCNM Applications run on separate DCNM Compute Nodes.

• In the **Out-of-BandIPv4 Network Address Pool**, enter the address pool from the Out-of-Band IPv4 network to be used in the Clustered Mode.

Optionally, you can also enter an IPv6 address pool in the **Out-of-Band IPv6 Network Address Pool** field.

• In the **In-BandIPv4 Network Address Pool**, enter the address pool from the In-Band IPv4 network to be used in the Clustered Mode.

Optionally, you can also enter an IPv6 address pool in the **In-Band IPv6 Network Address Pool** field.

The address must be a smaller prefix of available IP addresses from the eth1 subnet. For example: Use 10.1.1.240/28 if the eth1 subnet was configured as 10.1.1.0/24 during installation. This subnet must be a minimum of /28 (16 addresses) and maximum of /24 (256 addresses). It should also be longer than the east-west pool. This subnet is assigned to containers, to communicate with the switches.

Click **Next**.

**Step 8** On the Summary tab, review the configuration details.

Click **Previous** to go to the previous tabs and modify the configuration. Click **Start Installation** to complete the Cisco DCNM Installation for the chosen deployment mode.

A progress bar appears showing the completed percentage, description of the operation, and the elapsed time during the installation. After the progress bar shows 100%, click **Continue**.

A success message appears with the URL to access DCNM Web UI.

```
***************************************************************
Your Cisco Data Center Network Manager software has been installed.
DCNM Web UI is available at
https://<<IP Address>>
You will be redirected there in 60 seconds.
Thank you
               ***************************************************************
```
If the Cisco DCNM is running behind a firewall, ensure that you open the port 2443 to launch Cisco DCNM Web UI. **Note**

If you try to access the DCNM Web UI using the Management IP address while the installation is still in progress, an error message appears on the console. **Note**

\*\*\*\*\*\*\*\*\*\*\*\*\*\*\*\*\*\*\*\*\*\*\*\*\*\*\*\*\*\*\*\*\*\*\*\*\*\*\* \*Preparing Appliance\* \*\*\*\*\*\*\*\*\*\*\*\*\*\*\*\*\*\*\*\*\*\*\*\*\*\*\*\*\*\*\*\*\*\*\*\*\*\*\*

#### **What to do next**

Log on to the DCNM Web UI with appropriate credentials.

Click the **Settings** icon and choose **About DCNM**. You can view and verify the Installation type that you have deployed.

If you have configured inband management (eth2) IP addresses for device management, login to standalone server and configure the inband network reachability from eth2 of the server to the switches by using the following commands:

dcnm# **appmgr update network-properties add route ipv4 eth2** *<ipv4-network-ip-address/prefix>*

For example: If you have four switches with all fabric links connected through 10.0.0.x/30 subnet, and if all switches are configured with the loopback interface for inband reachability in subnet 40.1.1.0/24, use the following commands:

```
dcnm# appmgr update network-properties session start
dcnm# appmgr update network-properties add route ipv4 eth2 10.0.0.0/24
dcnm# appmgr update network-properties add route ipv4 eth2 40.1.1.0/24
dcnm# appmgr update network-properties session apply
```
# <span id="page-38-0"></span>**Installing the Cisco DCNM ISO in Native HA mode**

The native HA is supported on DCNM appliances with ISO or OVA installation only.

By default, an embedded PostgreSQL database engine with the Cisco DCNM. The native HA feature allows two Cisco DCNM appliances to run as active and standby applications, with their embedded databases

synchronized in real time. Therefore, when the active DCNM is not functioning, the standby DCNM takes over with the same database data and resume the operation.

Perform the following task to set up Native HA for DCNM.

### **Procedure**

**Step 1** Deploy two DCNM Virtual Appliances (either OVA or ISO).

For example, let us indicate them as **dcnm1** and **dcnm2**.

**Step 2** Configure **dcnm1** as the Primary node. Paste the URL displayed on the Console tab of **dcnm1** and press **Enter** key.

A welcome message appears.

- a) On the **Welcome to Cisco DCNM** screen, click **Get Started**.
	- If the system configuration does not meet minimum resource requirements, **SYSTEM RESOURCE ERROR** is displayed on the Web Installer, and the installation will be aborted. Modify the system requirements, and launch the Web Installer to complete the installation. **Caution**
- <span id="page-39-0"></span>b) On the **Cisco DCNM Installer** tab,select **FreshInstallation- HA Primary** radio button, to install**dcnm1** as Primary node.

Click **Next**.

c) On the **Install Mode** tab, choose your DCNM deployment type.

From the **Installation mode** drop-down list, choose **LAN Fabric** installation mode for the DCNM Appliance.

Check the **Enable Clustered Mode** check box, if you want to deploy Cisco DCNM in Cluster mode. The Compute nodes will be displayed on the Cisco DCNM **Web UI > Applications > Compute**. The applications will run on the **Compute** nodes. You can add the compute nodes to a Cluster, later.

If **Enable Clustered Mode** is selected, applications such as, Config Compliance, EPL, and NIA, and NIR won't work until you install the compute nodes. **Note**

Click **Next**.

- d) On the **Administration** tab, enter information about passwords.
	- In the **Administrator Password** field, enter the password that is used to connect to the applications in the Cisco DCNM.

All special characters, except **%\$^=;.\*\'" <SPACE>** is allowed in the password.

Enter the password again in the **Repeat Administrator Password** field.

• In the **Database Password** field, enter the password for the PostgreSQL database.

All special characters, except **%\$^=;.\*\'" <SPACE>** is allowed in the password.

Enter the password again in the **Repeat Database Password** field.

If the **Database Password** field is left blank, it shall consider the Administrator password as the PostgreSQL password. **Note**

Select the **Show passwords in clear text** check box to view the password that you have entered.

Click **Next**.

- e) On the **System Settings**, configure the settings for the DCNM Appliance.
	- In the **Fully Qualified Hostname** field, enter the hostname that is a fully qualified domain name (FQDN) as per RFC1123, section 2.1. Hostnames with only digits is not supported.
	- In the **DNS Server Address List** field, enter the DNS IP address.

Beginning with Release 11.2(1), you can also configure the DNS server using an IPv6 address.

From Release 11.3(1), you can configure more than one DNS server.

- If you're using Network Insights applications, ensure that the DNS server is valid and reachable. **Note**
- In the **NTP Server Address List** field, enter the IP address of the NTP server.

The value must be an IP or IPv6 address or RFC 1123 compliant name.

From Release 11.3(1), you can configure more than one NTP server.

• From the **Timezone** drop-down list, select the timezone in which you are deploying the DCNM.

Click **Next**.

f) On the **Network Settings** tab, configure the network parameters used to reach the DCNM Web UI. **Figure 5: Cisco DCNM Management Network Interfaces**

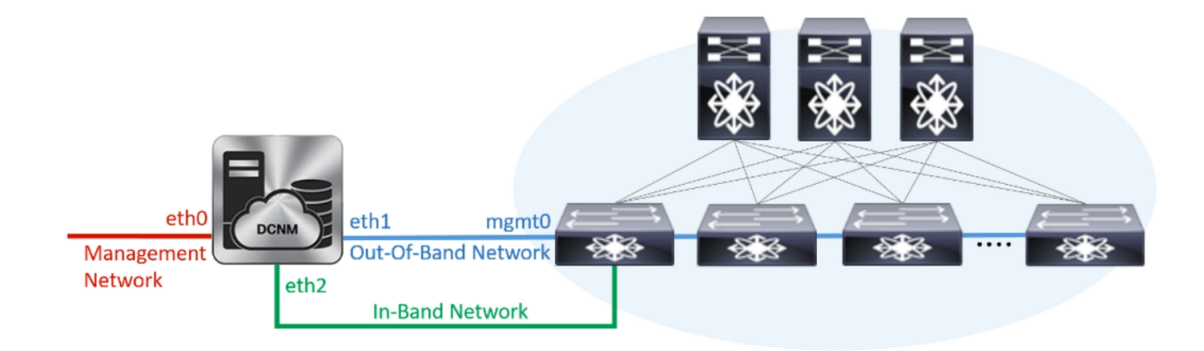

- **1.** In the **Management Network** area, verify if the auto-populated addresses for **Management IPv4 Address** and **Management Network Default IPv4 Gateway** are correct. Modify, if necessary.
	- Beginning with Cisco DCNM Release 11.2(1), you can also use an IPv6 address for the Management Network. **Note**

**(Optionally)** Enter a valid IPv6 address along with the prefix to configure the **Management IPv6 Address** and the **Management Network Default IPv6 Gateway**.

**2.** In the **Out-of-Band Network** area, enter the **IPv4 address** and **Gateway IPv4 Address**.

If DCNM is on the IPv6 network, configure the network by entering relevant IPv6 Address for **IPv6 address** and **Gateway IPv6 Address**.

Out-of-band management provides a connection to the device management ports (Typically mgmt0).

- If the out-of-band network is not configured, you cannot configure Cisco DCNM in Cluster mode. **Note**
- **3.** In the **In-Band Network** area, enter the **IPv4 address** and **Gateway IPv4 Address** for the in-band network.

This field is mandatory if you have selected the **Enable Cluster** mode..

If DCNM is on the IPv6 network, configure the network by entering relevant IPv6 Address for **IPv6 address** and **Gateway IPv6 Address**.

The In-Band Network provides reachability to the devices via the front-panel ports.

If you do not configure in-band network, Endpoint Locator and Telemetry features are not operational. **Note**

However, you can edit the network properties after installation, if required, using the **appmgr update network-properties** command. For more information, see Editing Network [Properties](b_dcnm_installation_guide_for_lan_fabric_11_4_1_chapter13.pdf#nameddest=unique_24) Post DCNM [Installation.](b_dcnm_installation_guide_for_lan_fabric_11_4_1_chapter13.pdf#nameddest=unique_24)

Click **Next**.

g) On the **Applications** tab, configure the Device Connector and Internal Applications Services Network.

**Note** Device Connector is enabled by default.

The Device connector is an embedded management controller that enables the capabilities of Cisco Intersight, a cloud-based management platform.

**1.** In the **Proxy Server** field, enter the IP address for the proxy server.

The proxy server must be of RFC1123-compliant name.

By default, port 80 is used for proxy server. Use **<proxy-server-ip>:<port>** to use proxy server is a different port. **Note**

If the proxy server must require authentication, enter relevant username and password in the **Proxy Server Username** and **Proxy Server Password** fields.

**2.** In the **Internal Application Services Network** area, in the **IPv4 Subnet field**, enter the IP subnet to access the applications that run internally to DCNM.

All the applications use the IP Address from this subnet. By default, the

The Cluster Mode configuration area appears only if you have selected the **Enable Clustered Mode** check box in Step 2.c, on [page](#page-39-0) 40.

**Note** In Clustered mode, the Cisco DCNM Applications run on separate DCNM Compute Nodes.

- **3.** In the **Clustered mode configuration** area, configure the network settings to deploy the DCNM instance in Clustered mode. In Clustered mode, applications run on separate compute nodes.
	- In the **Out-of-Band IPv4 Network Address Pool**, enter the address pool from the Out-of-Band IPv4 network to be used in the Clustered Mode.

Optionally, you can also enter an IPv6 address pool in the **Out-of-BandIPv6 Network Address Pool** field.

• In the **In-Band IPv4 Network Address Pool**, enter the address pool from the In-Band IPv4 network to be used in the Clustered Mode.

Optionally, you can also enter an IPv6 address pool in the **In-Band IPv6 Network Address Pool** field.

The address must be a smaller prefix of available IP addresses from the eth1 subnet. For example: Use 10.1.1.240/28 if the eth1 subnet was configured as 10.1.1.0/24 during installation. This subnet must be a minimum of /28 (16 addresses) and maximum of /24 (256 addresses). It should also be longer than the east-west pool. This subnet is assigned to containers, to communicate with the switches.

h) On the **HA Settings** tab, a confirmation message appears.

```
You are installing the primary DCNM HA node.
Please note that HA setup information will need to
be provided when the secondary DCNM HA node is
installed.
```
Click **Next**.

i) On the Summary tab, review the configuration details.

Click **Previous** to go to the previous tabs and modify the configuration. Click **Start Installation** to complete the Cisco DCNM Installation for the chosen deployment mode.

A progress bar appears to show the completed percentage, description of the operation, and the elapsed time during the installation. After the progress bar shows 100%, click **Continue**.

A warning message appears stating that the setup is not complete until you install the Secondary node.

```
WARNING: DCNM HA SETUP IS NOT COMPLETE!
Your Cisco Data Center Network Manager software has been installed on
this HA primary node.
However, the system will be ready to be used only after installation
of the secondary node has been completed.
Thank you.
```
**Step 3** Configure **dcnm2** as the Secondary node. Paste the URL displayed on the Console tab of **dcnm2** and hit Enter.

A welcome message appears.

- a) On the **Welcome to Cisco DCNM** screen, click **Get Started**.
	- If the system configuration does not meet minimum resource requirements, **SYSTEM RESOURCE ERROR** is displayed on the Web Installer, and the installation will be aborted. Modify the system requirements, and launch the Web Installer to complete the installation. **Caution**
- b) On the Cisco DCNM Installer screen, select **Fresh Installation - HA Secondary** radio button, to install **dcnm2** as Secondary node.

Click **Continue**.

c) On the **Install Mode** tab, from the drop-down list, choose the same installation mode that you selected for the Primary node.

**Note** The HA installation fails if you do not choose the same installation mode as Primary node.

Check the **Enable Clustered Mode** check box, if you have configured the Cisco DCNM Primary in Clustered mode.

Click **Next**.

- d) On the **Administration** tab, enter information about passwords.
	- All the passwords must be same as the passwords that you provided while configuring the Primary node. **Note**
- e) On the **System Settings**, configure the settings for the DCNM Appliance.
	- In the **Fully Qualified Hostname** field, enter the hostname that is a fully qualified domain name (FQDN) as per RFC1123, section 2.1. Hostnames with only digits is not supported.
	- In the **DNS Server Address List** field, enter the DNS IP address.

Beginning with Release 11.2(1), you can also configure the DNS server using an IPv6 address.

From Release 11.3(1), you can configure more than one DNS server.

- If you're using Network Insights applications, ensure that the DNS server is valid and reachable. **Note**
- In the **NTP Server Address List** field, enter the IP address of the NTP server.

The value must be an IP or IPv6 address or RFC 1123 compliant name.

From Release 11.3(1), you can configure more than one NTP server.

• From the **Timezone** drop-down list, select the timezone in which you are deploying the DCNM.

#### Click **Next**.

f) On the **Network Settings** tab, configure the network parameters used to reach the DCNM Web UI. **Figure 6: Cisco DCNM Management Network Interfaces**

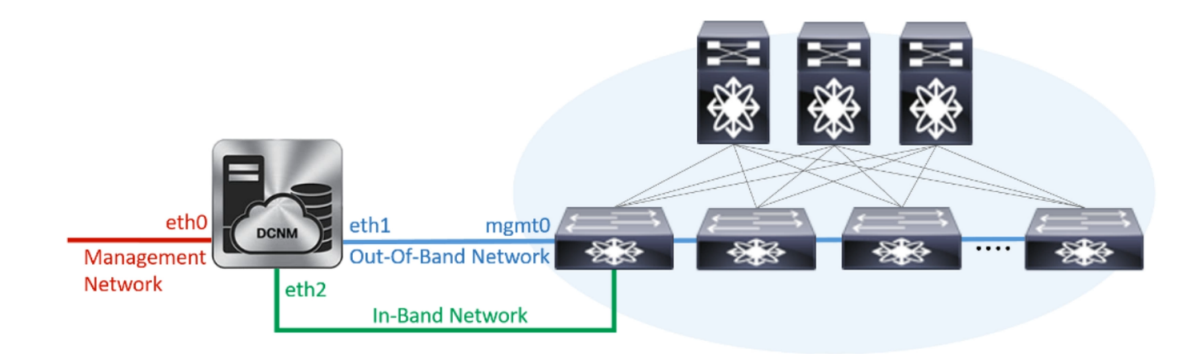

- **1.** In the **Management Network** area, verify if the auto-populated addresses for **Management IPv4 Address** and **Management Network Default IPv4 Gateway** are correct. Modify, if necessary.
	- Ensure that the IP address belongs to the same Management Network configured on the Primary node. **Note**

**(Optionally)** Enter a valid IPv6 address along with the prefix to configure the **Management IPv6 Address** and the **Management Network Default IPv6 Gateway**.

**2.** In the **Out-of-Band Network** area, enter the **IPv4 address** and **Gateway IPv4 Address**.

If DCNM is on the IPv6 network, configure the network by entering relevant IPv6 Address for **IPv6 address** and **Gateway IPv6 Address**.

Ensure that the IP addresses belong to the same Out-of-Band network configured on the Primary node. **Note**

Out-of-band management provides a connection to the device management ports (Typically mgmt0).

- If the out-of-band network is not configured, you cannot configure Cisco DCNM in Cluster mode. **Note**
- **3.** In the **In-Band Network** area, enter the **IPv4 address** and **Gateway IPv4 Address** for the in-band network.

If DCNM is on the IPv6 network, configure the network by entering relevant IPv6 Address for **IPv6 address** and **Gateway IPv6 Address**.

Ensure that the IP addresses belong to the same In-Band network configured on the Primary node. **Note**

The In-Band Network provides reachability to the devices via the front-panel ports.

If you do not configure in-band network, Endpoint Locator and Telemetry features are not operational. **Note**

Click **Next**.

- g) On the **Applications**tab, configure the Internal ApplicationsServices Network, and Cluster mode settings.
	- **1.** In the **Internal Application Services Network** area, in the **IPv4 Subnet field**, enter the IP subnet to access the applications that run internally to DCNM.
	- **2.** In the **Clustered mode configuration** area, configure the network settings to deploy the DCNM instance in Clustered mode. In Clustered mode, applications run on separate compute nodes.
		- In the **Out-of-Band IPv4 Network Address Pool**, enter the address pool from the Out-of-Band IPv4 network to be used in the Clustered Mode.

Optionally, you can also enter an IPv6 address pool in the **Out-of-BandIPv6 Network Address Pool** field.

• In the **In-Band IPv4 Network Address Pool**, enter the address pool from the In-Band IPv4 network to be used in the Clustered Mode.

Optionally, you can also enter an IPv6 address pool in the **In-Band IPv6 Network Address Pool** field.

Ensure that the IP addresses belong to the same pool as configured on the Primary node.

- h) On the **HA Settings** tab, configure the system settings for the Secondary node.
	- In the **Management IPv4 Address of Primary DCNM node** field, enter the appropriate IP Address to access the DCNM UI.
	- In the **VIP Fully qualified Host Name** field, enter hostname that is a fully qualified domain name (FQDN) as per RFC1123, section 2.1. Host names with only digits is not supported.
	- In the **Management Network VIP address**field, enter the IPaddress used as VIPin the management network.

Optionally, you can also enter an IPv6 VIP address in the **Management Network VIPv6 address** field.

- If you have configured the Management network using IPv6 address, ensure that you configure the Management Network VIPv6 Address. **Note**
- In the **Out-of-Band Network VIP Address**field, enter the IPaddress used as VIPin the Out-of-Band network.

Optionally, you can also enter an IPv6 VIP address in the **Out-of-Band Network VIPv6 Address** field.

• In the **In-Band Network VIP Address** field, enter the IP address used as VIP in the Out-of-Band network.

Optionally, you can also enter an IPv6 VIP address in the **In-Band Network VIPv6 Address** field.

- This field is mandatory if you have provided an IP address for In-Band network in the **Network Settings** tab. **Note**
- In the **HA Ping Feature IPv4 Address** field, enter the HA ping IP address and enable this feature, if necessary.
	- **Note** The configured IPv4 address must respond to the ICMP echo pings.

HA\_PING\_ADDRESS, must be different from the DCNM Active and Standby addresses.

You must configure the HA ping IPv4 Address to avoid the Split Brain scenario. This IP address must belong to Enhanced Fabric management network.

Click **Next**.

i) On the **Summary** tab, review the configuration details.

Click **Previous** to go to the previous tabs and modify the configuration. Click **Start Installation** to complete the Cisco DCNM OVA Installation for the chosen deployment mode.

A progress bar appears to show the completed percentage, description of the operation, and the elapsed time during the installation. After the progress bar shows 100%, click **Continue**.

A success message appears with the URL to access DCNM Web UI.

\*\*\*\*\*\*\*\*\*\*\*\*\*\*\*\*\*\*\*\*\*\*\*\*\*\*\*\*\*\*\*\*\*\*\*\*\*\*\*\*\*\*\*\*\*\*\*\*\*\*\*\*\*\*\*\*\*\*\*\*\*\*\* Your Cisco Data Center Network Manager software has been installed. DCNM Web UI is available at https://*<<IP Address>>* You will be redirected there in 60 seconds. Thank you \*\*\*\*\*\*\*\*\*\*\*\*\*\*\*\*\*\*\*\*\*\*\*\*\*\*\*\*\*\*\*\*\*\*\*\*\*\*\*\*\*\*\*\*\*\*\*\*\*\*\*\*\*\*\*\*\*\*\*\*\*\*\*

If the Cisco DCNM is running behind a firewall, ensure that you open the port 2443 to launch Cisco DCNM Web UI. **Note**

#### **What to do next**

Log on to the DCNM Web UI with appropriate credentials.

Ш

Click the **Settings** icon and choose **About DCNM**. You can view and verify the Installation type that you have deployed.

If you have configured inband management (eth2) IP addresses for device management, login to standalone server and configure the inband network reachability from eth2 of the server to the switches by using the following commands:

dcnm# **appmgr update network-properties add route ipv4 eth2** *<ipv4-network-ip-address/prefix>*

For example: If you have four switches with all fabric links connected through 10.0.0.x/30 subnet, and if all switches are configured with the loopback interface for inband reachability in subnet 40.1.1.0/24, use the following commands:

```
dcnm# appmgr update network-properties session start
dcnm# appmgr update network-properties add route ipv4 eth2 10.0.0.0/24
dcnm# appmgr update network-properties add route ipv4 eth2 40.1.1.0/24
dcnm# appmgr update network-properties session apply
```
# <span id="page-46-0"></span>**Installing Cisco DCNM SE ISO on Cisco APIC SE**

You can install both DCNM and APIC on Cisco Application Services Engine. If you have ordered APIC ASE PID, and later choose to install Cisco DCNM Release 11.3(1) or 11.4(1) on the same ASE, the following error message appears.

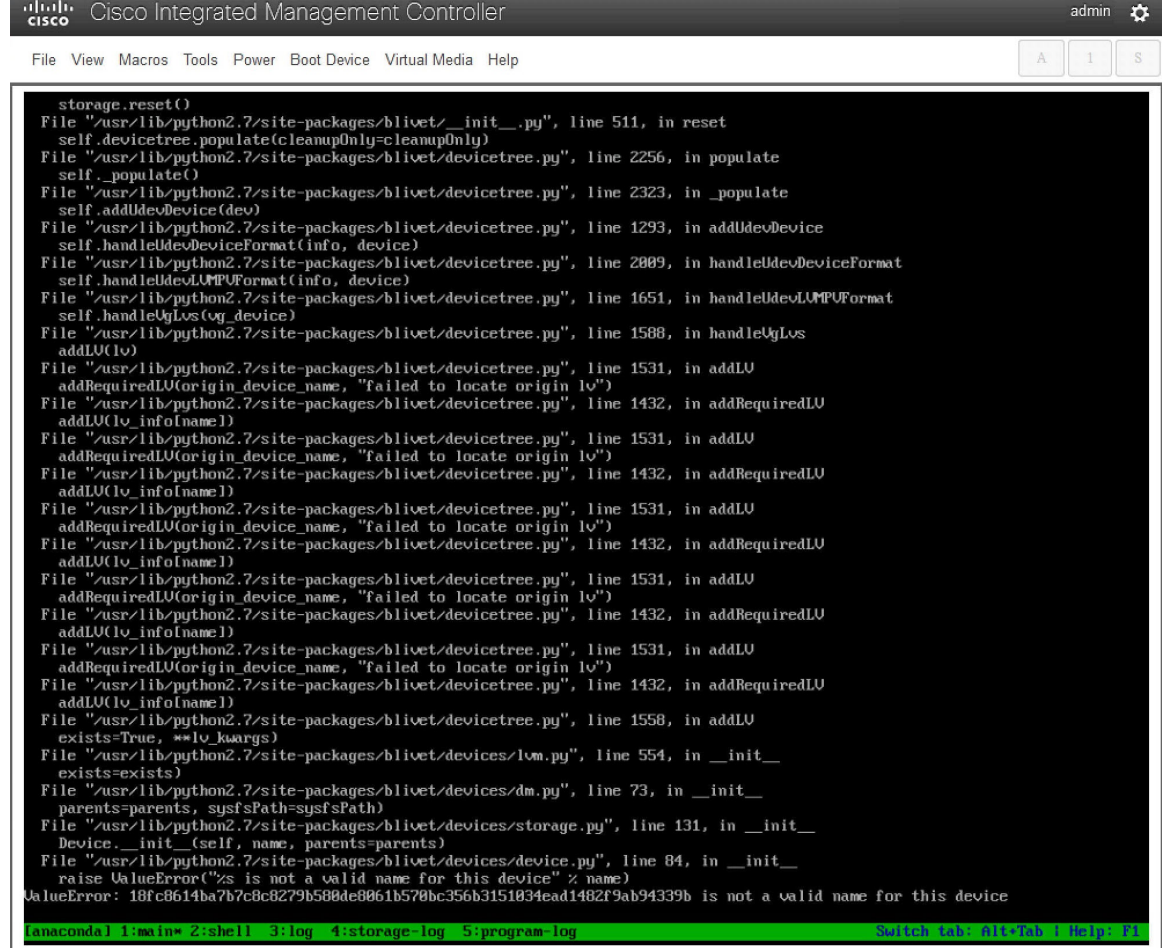

To install Cisco DCNM 11.3(1) or 11.4(1) on an existing APIC ASE, perform the following steps:

# **Procedure**

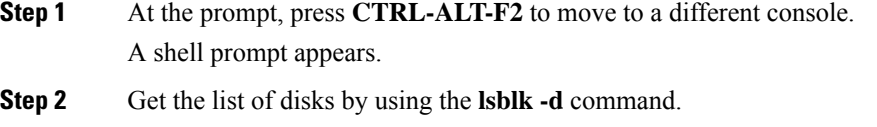

**Step 3** For each disk, execute the following command:

**Note** Ensure that you do not run this command on the UNIGEN 16GB disk.

## **dd if=/dev/zero of=/dev/***<disk>* **bs=10M count=1**

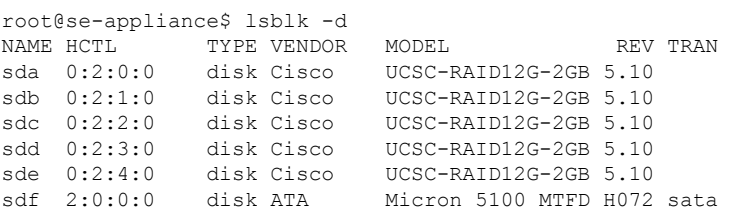

sdg 1:0:0:0 disk **UNIGEN** PHF16H0CM1-ETG PMAP usb root@se-appliance\$

- **Step 4** Reboot the Cisco Applications Service Engine.
- **Step 5** Install the Cisco DCNM ISO Release 11.3(1) or 11.4(1).

Refer the following URLs for more information.

- Cisco [Application](https://www.cisco.com/c/en/us/td/docs/data-center-analytics/service-engine/dcnm/11-3-1/installation-guide/cisco-application-services-engine-hardware-installation-guide-for-cisco-dcnm-release-11-3-1-.html) Services Engine Installation Guide For Cisco DCNM, Release 11.3 (1)
- Cisco [Application](https://www.cisco.com/c/en/us/td/docs/data-center-analytics/service-engine/dcnm/11-4-1/installation-guide/cisco-application-services-engine-installation-guide-for-cisco-dcnm-release-11-4-1.html) Services Engine Installation Guide For Cisco DCNM, Release 11.4(1)

# <span id="page-48-0"></span>**Convert Standalone Setup to Native-HA Setup**

To convert an existing Cisco DCNM Standalone setup to a Native HA setup, perform the following steps:

#### **Before you begin**

Ensure that the Standalone setup is active and operational, by using the **appmgr show version** command.

dcnm# **appmgr show version**

```
Cisco Data Center Network Manager
Version: 11.4(1)
Install mode: LAN Fabric
Standalone node. HA not enabled.
dcnm#
```
#### **Procedure**

**Step 1** On the Standalone setup, launch SSH and enable **root** user access by using the **appmgr root-access permit** command:

dcnm# **appmgr root-access permit**

**Step 2** Deploy a new DCNM as secondary node. Choose **Fresh installation - HA Secondary**

For example, let us indicate the existing setup as **dcnm1** and the new DCNM as secondary node as **dcnm2**.

- If the system configuration does not meet minimum resource requirements,**SYSTEM RESOURCE ERROR** is displayed on the Web Installer, and the installation will be aborted. Modify the system requirements, and launch the Web Installer to complete the installation. **Caution**
- **Step 3** Configure **dcnm2** as the Secondary node. Paste the URL displayed on the Console tab of **dcnm2** and hit Enter.

A welcome message appears.

- a) On the **Welcome to Cisco DCNM** screen, click **Get Started**.
	- If the system configuration does not meet minimum resource requirements, **SYSTEM RESOURCE ERROR** is displayed on the Web Installer, and the installation will be aborted. Modify the system requirements, and launch the Web Installer to complete the installation. **Caution**

b) On the Cisco DCNM Installer screen, select **Fresh Installation - HA Secondary** radio button, to install **dcnm2** as Secondary node.

Click **Continue**.

c) On the **Install Mode** tab, from the drop-down list, choose the same installation mode that you selected for the Primary node.

**Note** The HA installation fails if you do not choose the same installation mode as Primary node.

Check the **Enable Clustered Mode** check box, if you have configured the Cisco DCNM Primary in Clustered mode.

Click **Next**.

- d) On the **Administration** tab, enter information about passwords.
	- All the passwords must be same as the passwords that you provided while configuring the Primary node. **Note**
- e) On the **System Settings**, configure the settings for the DCNM Appliance.
	- In the **Fully Qualified Hostname** field, enter the hostname that is a fully qualified domain name (FQDN) as per RFC1123, section 2.1. Hostnames with only digits is not supported.
	- In the **DNS Server Address List** field, enter the DNS IP address.

Beginning with Release 11.2(1), you can also configure the DNS server using an IPv6 address.

From Release 11.3(1), you can configure more than one DNS server.

- If you're using Network Insights applications, ensure that the DNS server is valid and reachable. **Note**
- In the **NTP Server Address List** field, enter the IP address of the NTP server.

The value must be an IP or IPv6 address or RFC 1123 compliant name.

From Release 11.3(1), you can configure more than one NTP server.

• From the **Timezone** drop-down list, select the timezone in which you are deploying the DCNM.

### Click **Next**.

f) On the **Network Settings** tab, configure the network parameters used to reach the DCNM Web UI. **Figure 7: Cisco DCNM Management Network Interfaces**

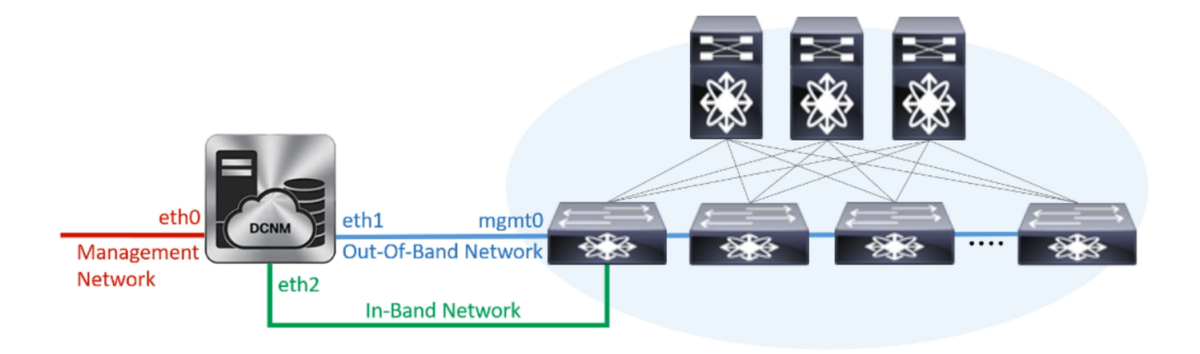

- **1.** In the **Management Network** area, verify if the auto-populated addresses for **Management IPv4 Address** and **Management Network Default IPv4 Gateway** are correct. Modify, if necessary.
	- Ensure that the IP address belongs to the same Management Network configured on the Primary node. **Note**

**(Optionally)** Enter a valid IPv6 address along with the prefix to configure the **Management IPv6 Address** and the **Management Network Default IPv6 Gateway**.

**2.** In the **Out-of-Band Network** area, enter the **IPv4 address** and **Gateway IPv4 Address**.

If DCNM is on the IPv6 network, configure the network by entering relevant IPv6 Address for **IPv6 address** and **Gateway IPv6 Address**.

Ensure that the IP addresses belong to the same Out-of-Band network configured on the Primary node. **Note**

Out-of-band management provides a connection to the device management ports (Typically mgmt0).

- If the out-of-band network is not configured, you cannot configure Cisco DCNM in Cluster mode. **Note**
- **3.** In the **In-Band Network** area, enter the **IPv4 address** and **Gateway IPv4 Address** for the in-band network.

If DCNM is on the IPv6 network, configure the network by entering relevant IPv6 Address for **IPv6 address** and **Gateway IPv6 Address**.

Ensure that the IPaddresses belong to the same In-Band network configured on thePrimary node. **Note**

The In-Band Network provides reachability to the devices via the front-panel ports.

If you do not configure in-band network, Endpoint Locator and Telemetry features are not operational. **Note**

Click **Next**.

- g) On the **Applications**tab, configure the Internal ApplicationsServices Network, and Cluster mode settings.
	- **1.** In the **Internal Application Services Network** area, in the **IPv4 Subnet field**, enter the IP subnet to access the applications that run internally to DCNM.
	- **2.** In the **Clustered mode configuration** area, configure the network settings to deploy the DCNM instance in Clustered mode. In Clustered mode, applications run on separate compute nodes.
		- In the **Out-of-Band IPv4 Network Address Pool**, enter the address pool from the Out-of-Band IPv4 network to be used in the Clustered Mode.

Optionally, you can also enter an IPv6 address pool in the **Out-of-BandIPv6 Network Address Pool** field.

• In the **In-Band IPv4 Network Address Pool**, enter the address pool from the In-Band IPv4 network to be used in the Clustered Mode.

Optionally, you can also enter an IPv6 address pool in the **In-Band IPv6 Network Address Pool** field.

Ensure that the IP addresses belong to the same pool as configured on the Primary node.

- h) On the **HA Settings** tab, configure the system settings for the Secondary node.
	- In the **Management IPv4 Address of Primary DCNM node** field, enter the appropriate IP Address to access the DCNM UI.
	- In the **VIP Fully qualified Host Name** field, enter hostname that is a fully qualified domain name (FQDN) as per RFC1123, section 2.1. Host names with only digits is not supported.
	- In the **Management Network VIP address**field, enter the IPaddress used as VIPin the management network.

Optionally, you can also enter an IPv6 VIP address in the **Management Network VIPv6 address** field.

- If you have configured the Management network using IPv6 address, ensure that you configure the Management Network VIPv6 Address. **Note**
- In the **Out-of-Band Network VIP Address**field, enter the IPaddress used as VIPin the Out-of-Band network.

Optionally, you can also enter an IPv6 VIP address in the **Out-of-Band Network VIPv6 Address** field.

• In the **In-Band Network VIP Address** field, enter the IP address used as VIP in the Out-of-Band network.

Optionally, you can also enter an IPv6 VIP address in the **In-Band Network VIPv6 Address** field.

- This field is mandatory if you have provided an IP address for In-Band network in the **Network Settings** tab. **Note**
- In the **HA Ping Feature IPv4 Address** field, enter the HA ping IP address and enable this feature, if necessary.
	- **Note** The configured IPv4 address must respond to the ICMP echo pings.

HA\_PING\_ADDRESS, must be different from the DCNM Active and Standby addresses.

You must configure the HA ping IPv4 Address to avoid the Split Brain scenario. This IP address must belong to Enhanced Fabric management network.

### Click **Next**.

i) On the **Summary** tab, review the configuration details.

Click **Previous** to go to the previous tabs and modify the configuration. Click **Start Installation** to complete the Cisco DCNM OVA Installation for the chosen deployment mode.

A progress bar appears to show the completed percentage, description of the operation, and the elapsed time during the installation. After the progress bar shows 100%, click **Continue**.

A success message appears with the URL to access DCNM Web UI.

```
***************************************************************
Your Cisco Data Center Network Manager software has been installed.
DCNM Web UI is available at
https://<<IP Address>>
You will be redirected there in 60 seconds.
Thank you
        ***************************************************************
```
Ш

If the Cisco DCNM is running behind a firewall, ensure that you open the port 2443 to launch Cisco DCNM Web UI. **Note**

## **What to do next**

Verify the HA role by using the appmgr show ha-role command.

On the Active node (old standalone node):

dcnm1# **appmgr show ha-role** Native HA enabled. Deployed role: Active Current role: Active

On the Standby node (newly deployed node):

dcnm2# **appmgr show ha-role** Native HA enabled. Deployed role: Standby Current role: Standby

# <span id="page-52-0"></span>**Installing Cisco DCNM Compute Node**

Paste the URL displayed on the Console tab and hit Enter key. A welcome message appears. You can install compute nodes on both Cisco DCNM OVA and ISO deployments.

**Note**

Compute nodes allows users to scale DCNM, as application load can be shared across all the compute nodes, instead of the usual 1 or 2 (if you have HA) nodes.

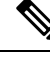

**Note**

If **Enable Clustered Mode** was selected during DCNM installation, applications such as, Configuration Compliance, EPL, NIA, and NIR won't work until you install the compute nodes.

When NIR/NIA applications is enabled at higher scale, that is, with 250 switches and 10000 Hardware telemetry flows, DCNM Computes nodes must be connected on all eth0, eth1, and eth2 interfaces using a 10Gig link.

To complete the installation of Cisco DCNM Compute Node from the web installer, perform the following procedure.

#### **Before you begin**

Ensure that you have 16 vCPUs, 64GB RAM, and 500GB hard disc to install compute nodes.

By default, the **ComputeHuge** configuration has 32vCPUs and 128GB RAM with 2TB disk. This configuration is recommended if you use Cisco Network Insights applications.

## **Procedure**

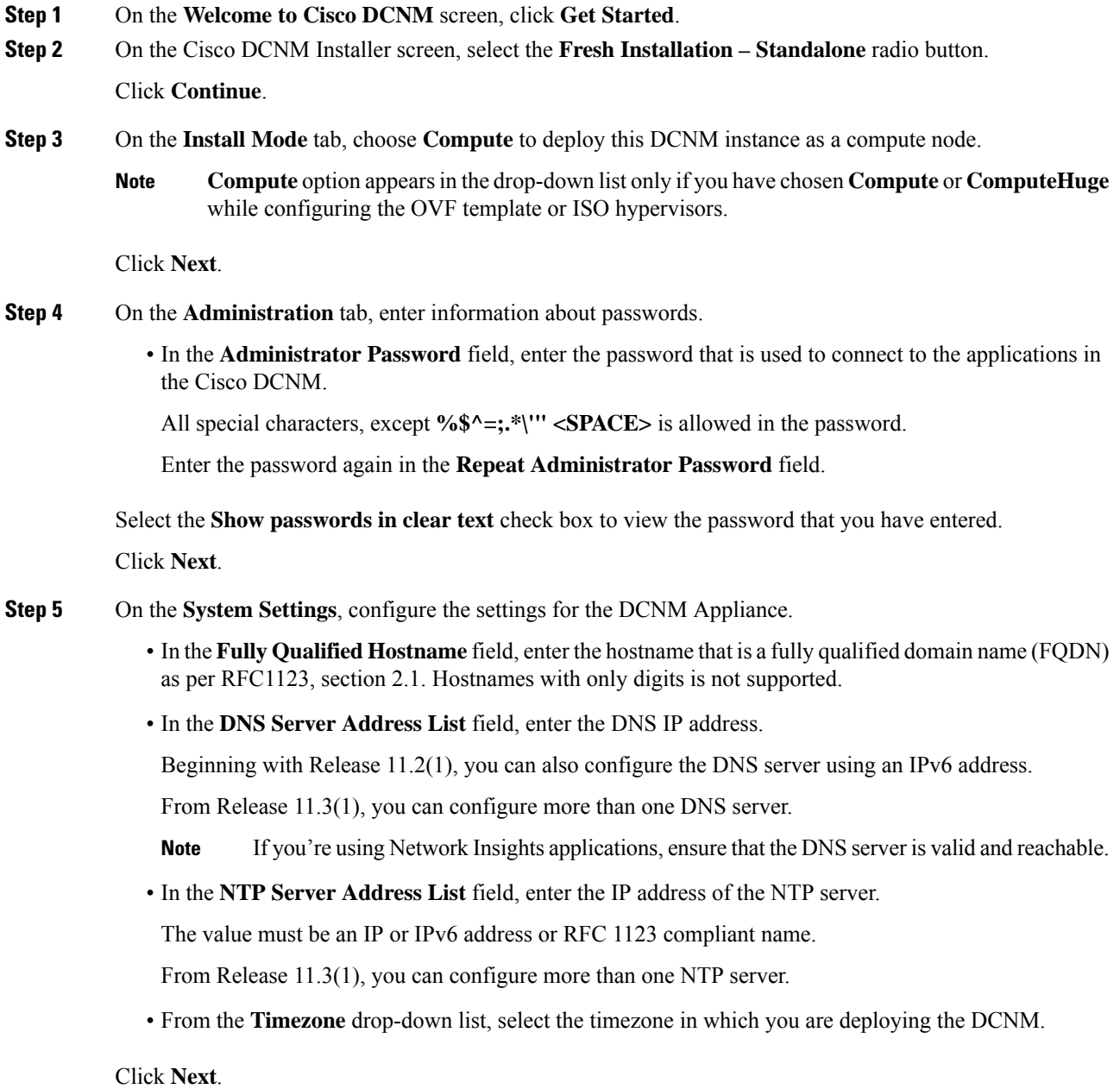

**Step 6** On the **Network Settings** tab, configure the network parameters used to reach the DCNM Web UI.

#### **Figure 8: Cisco DCNM Management Network Interfaces**

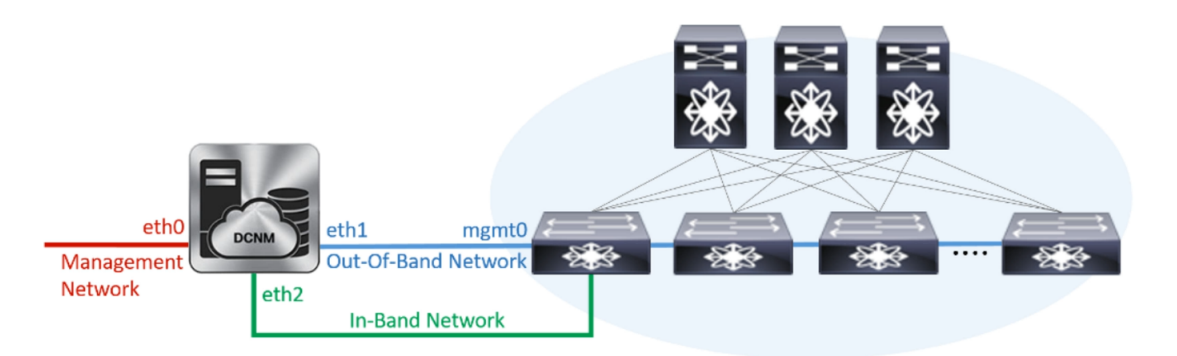

- a) In the **Management Network**area, verify if the auto-populated addressesfor **ManagementIPv4 Address** and **Management Network Default IPv4 Gateway** are correct. Modify, if necessary.
	- Beginning with Cisco DCNM Release 11.2(1), you can also use an IPv6 address for the Management Network. **Note**

**(Optionally)** Enter a valid IPv6 address along with the prefix to configure the **ManagementIPv6 Address** and the **Management Network Default IPv6 Gateway**.

b) In the **Out-of-Band Network** area, enter the **IPv4 address** and **Gateway IPv4 Address**.

If DCNM is on the IPv6 network, configure the network by entering relevant IPv6 Address for **IPv6 address** and **Gateway IPv6 Address**.

Out-of-band management provides a connection to the device management ports (Typically mgmt0).

- If the out-of-band network is not configured, you cannot configure Cisco DCNM in Cluster mode. **Note**
- c) In the **In-Band Network** area, enter the **IPv4 address** and **Gateway IPv4 Address** for the in-band network.

If DCNM is on the IPv6 network, configure the network by entering relevant IPv6 Address for **IPv6 address** and **Gateway IPv6 Address**.

The In-Band Network provides reachability to the devices via the front-panel ports.

If you do not configure in-band network, Endpoint Locator and Telemetry features are not operational. **Note**

However, you can edit the network properties after installation, if required, using the **appmgr update network-properties** command. For more information, see Editing Network Properties Post DCNM Installation.

Click **Next**.

**Step 7** In the **Internal Application Services Network** area, in the **IPv4 Subnet field**, enter the IP subnet to access the applications that run internally to DCNM.

All the applications use the IP Address from this subnet.

Click **Next**.

**Step 8** On the **Summary** tab, review the configuration details.

Click **Previous** to go to the previous tabs and modify the configuration. Click **Start Installation** to complete the Cisco DCNM Installation for the chosen deployment mode.

A progress bar appears to show the completed percentage, description of the operation, and the elapsed time during the installation. After the progress bar shows 100%, click **Continue**.

A success message appears with the URL to access DCNM Compute Node.

```
***************************************************************
Your Cisco DCNM Compute Node has been installed.
Click on the following link to go to DCNM GUI's Application page:
DCNM GUI's Applications
You will be redirected there in 60 seconds.
Thank you
                ***************************************************************
```
#### **What to do next**

Log on to the DCNM Web UI with appropriate credentials.

The **Applications** tab displays all the services running on the DCNM deployment that you have installed. Click **Compute** tab to view the new Compute in Discovered state on the Cisco DCNM Web UI.

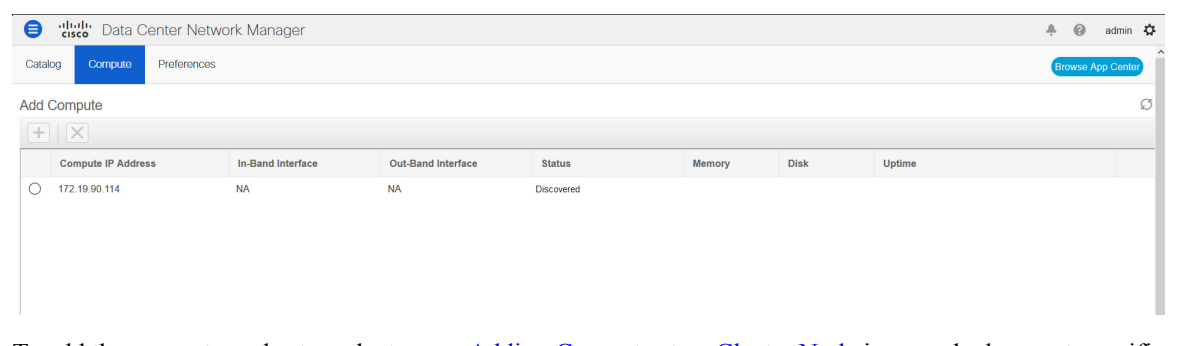

To add the compute nodes to a cluster, see Adding [Computes](https://www.cisco.com/c/en/us/td/docs/switches/datacenter/sw/11_4_1/config_guide/lanfabric/b_dcnm_fabric_lan/applications.html#task_kl2_wml_sgb) to a Cluster Node in your deployment-specific *Cisco DCNM Configuration Guide* for more information.

 $\mathscr{D}$ 

**Note**

If you did not enable clustered mode while installing DCNM, use the **appmgr afw config-cluster** command to enable the compute cluster. For instructions, refer to Enabling the [Compute](https://www.cisco.com/c/en/us/td/docs/switches/datacenter/sw/11_4_1/config_guide/lanfabric/b_dcnm_fabric_lan/applications.html#concept_kfn_psx_whb) Cluster in the Cisco DCNM LAN Fabric Configuration Guide.

When a compute node goes through a unscheduled powercycle and restarts, the Elasticsearch container will not start. It is possible that some filesystems are corrupted. To resolve this issue. reboot the Compute node in safe mode by using **fsck -y** command.